# <とうほう>口振Web伝送サービス 操作説明書 (標準型)

### 2022 年 11 月

株式会社東邦銀行

## 目次

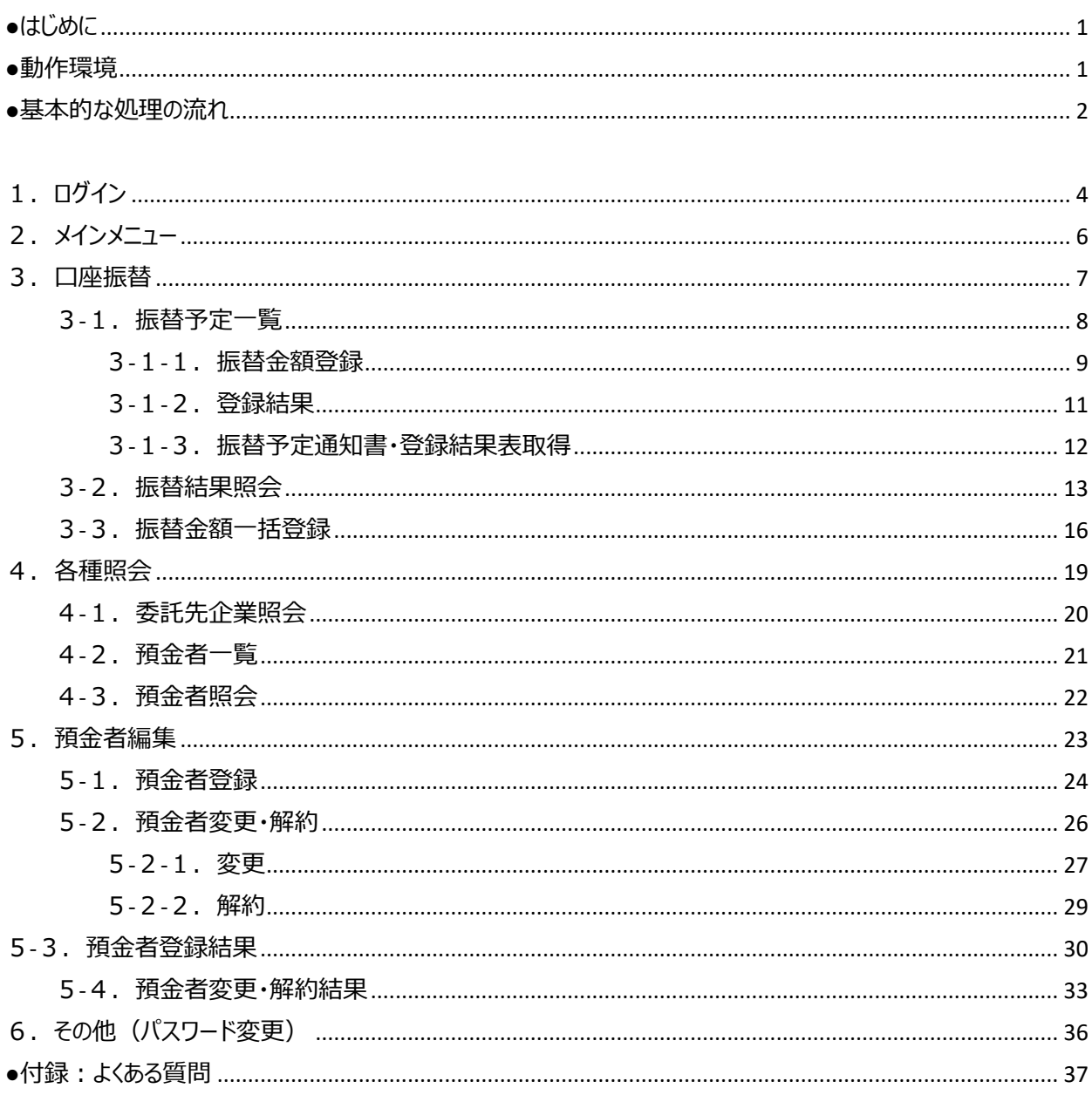

<span id="page-2-0"></span>●はじめに

このたびはくとうほう>口振Web伝送サービスをご契約いただき、誠にありがとうございます。 本取扱説明書では、本サービスの使用方法についてご説明いたします。

<span id="page-2-1"></span>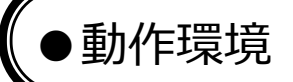

本サービスは以下のブラウザ上で動作いたします。

- ・Microsoft Edge
- ・Google Chrome
- ・Mozilla Firefox

上記以外のブラウザについては、動作保証外といたします。

<span id="page-3-0"></span>本サービスにおける基本的な処理の流れを記載いたします。

① 口座振替依頼データを作成する場合は以下の通りとなります。

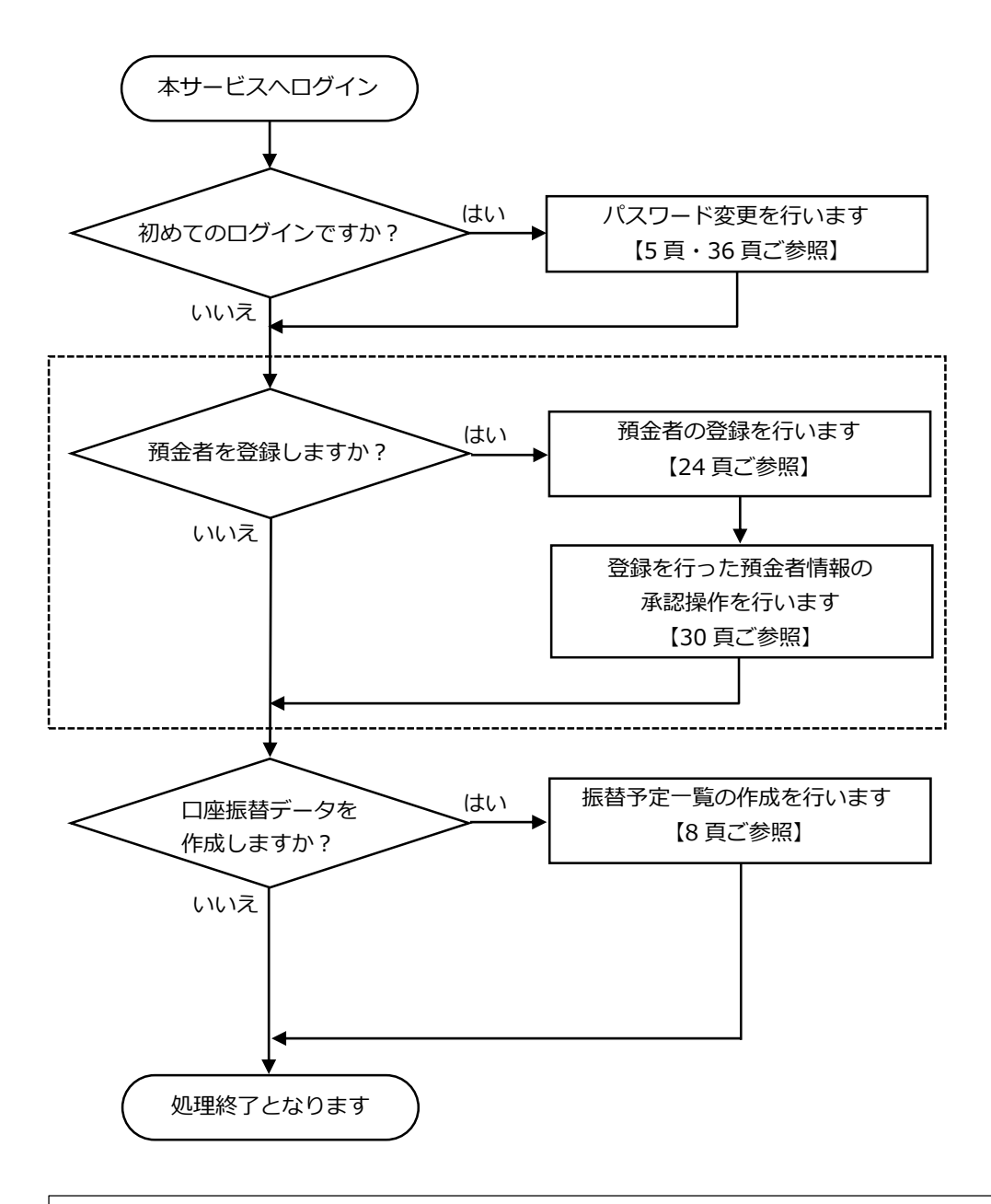

※本サービスの利用に関しては、預金者からの「口座振替依頼書」の受入れが必要となります。 口座振替依頼書は振替日の 14 日前までに当行へご提出ください。口座振替依頼書のご提出が ない場合、口座振替処理はできませんので、ご注意ください。

② 口座振替結果を確認する場合は以下の通りとなります。

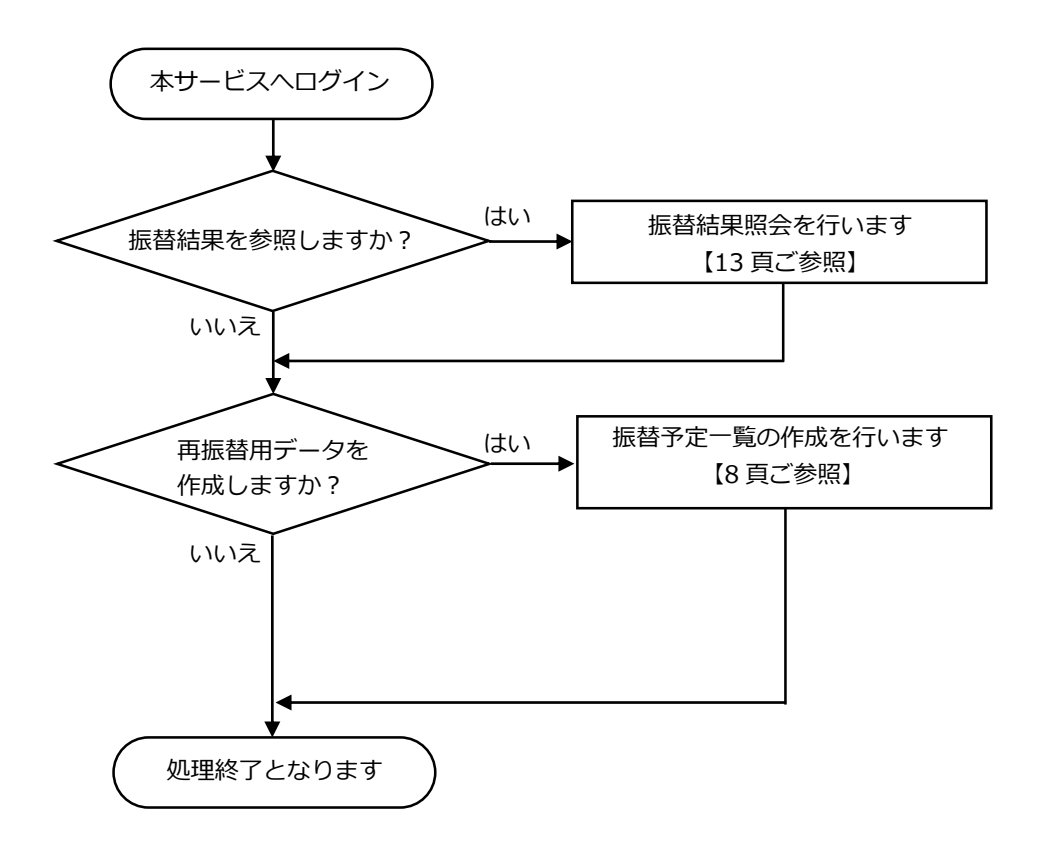

# <span id="page-5-0"></span>.<br>(1. ログイン

- ① インターネットブラウザを起動し、当行から通知した<とうほう>口振Web伝送サービスの URL (https://www.web-densou.jp/tohobank/)にアクセスしてください。
	- ※ 東邦銀行ホームページに「<とうほう>口振 Web 伝送サービス」へのリンクを掲載しています。 クリックしていただくと、ログイン画面が表示されます。

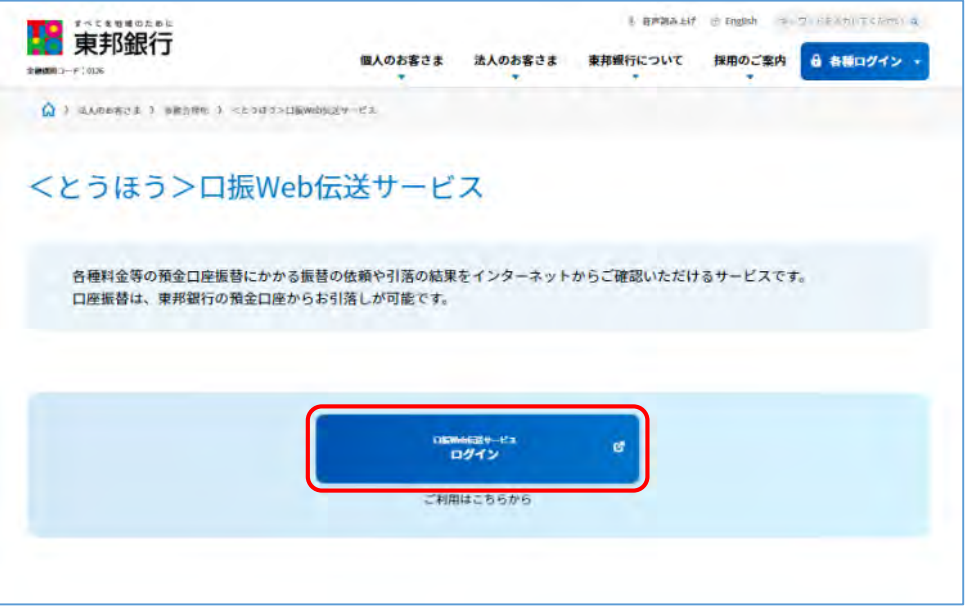

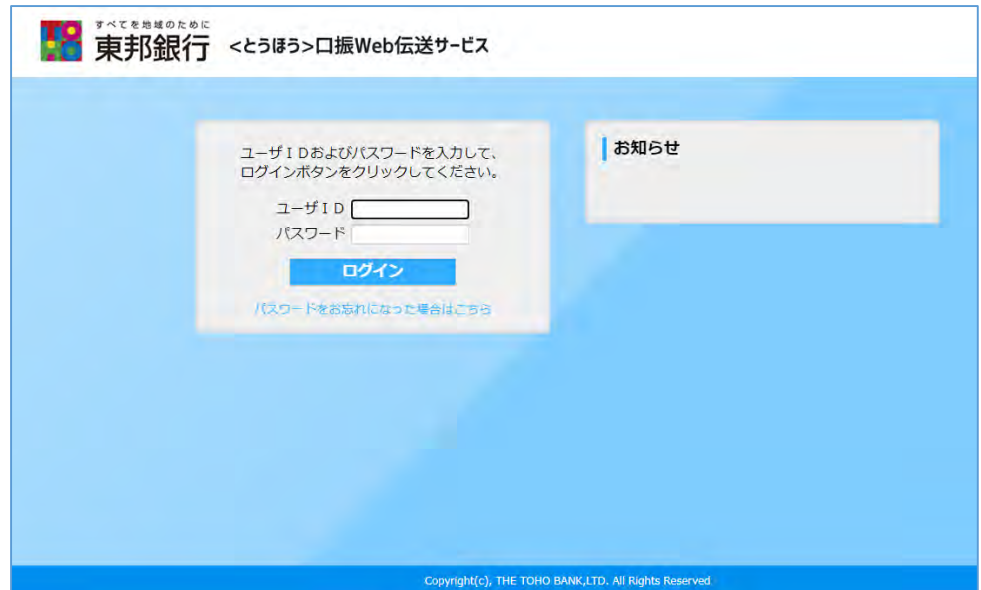

### ※ 初回利用時

当行から通知したパスワードは、仮パスワードです。 当行から通知したログイン ID と仮パスワードでログイン後、仮パスワードをお客さま任意のパスワ ードに変更してください。

パスワードの変更方法は、「6. その他(パスワード変更)」を参照してください。

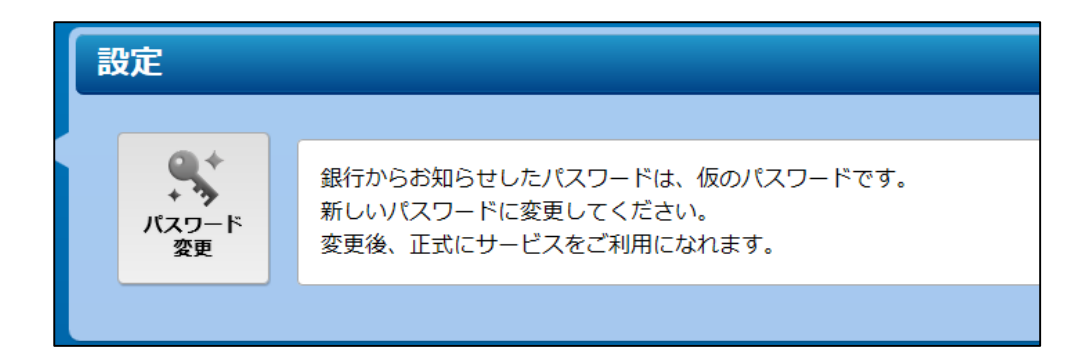

※ 2 回目以降の利用時

当行から通知したログイン ID と、お客さまが設定したパスワードでログインしてください。 ログインが完了すると、メインメニュー画面が表示されます。

# <span id="page-7-0"></span>2.メインメニュー

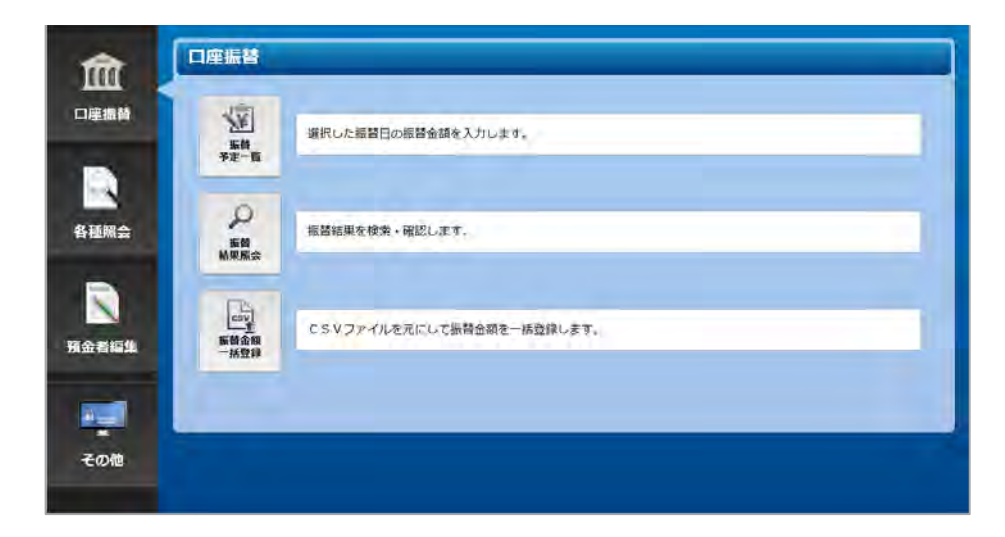

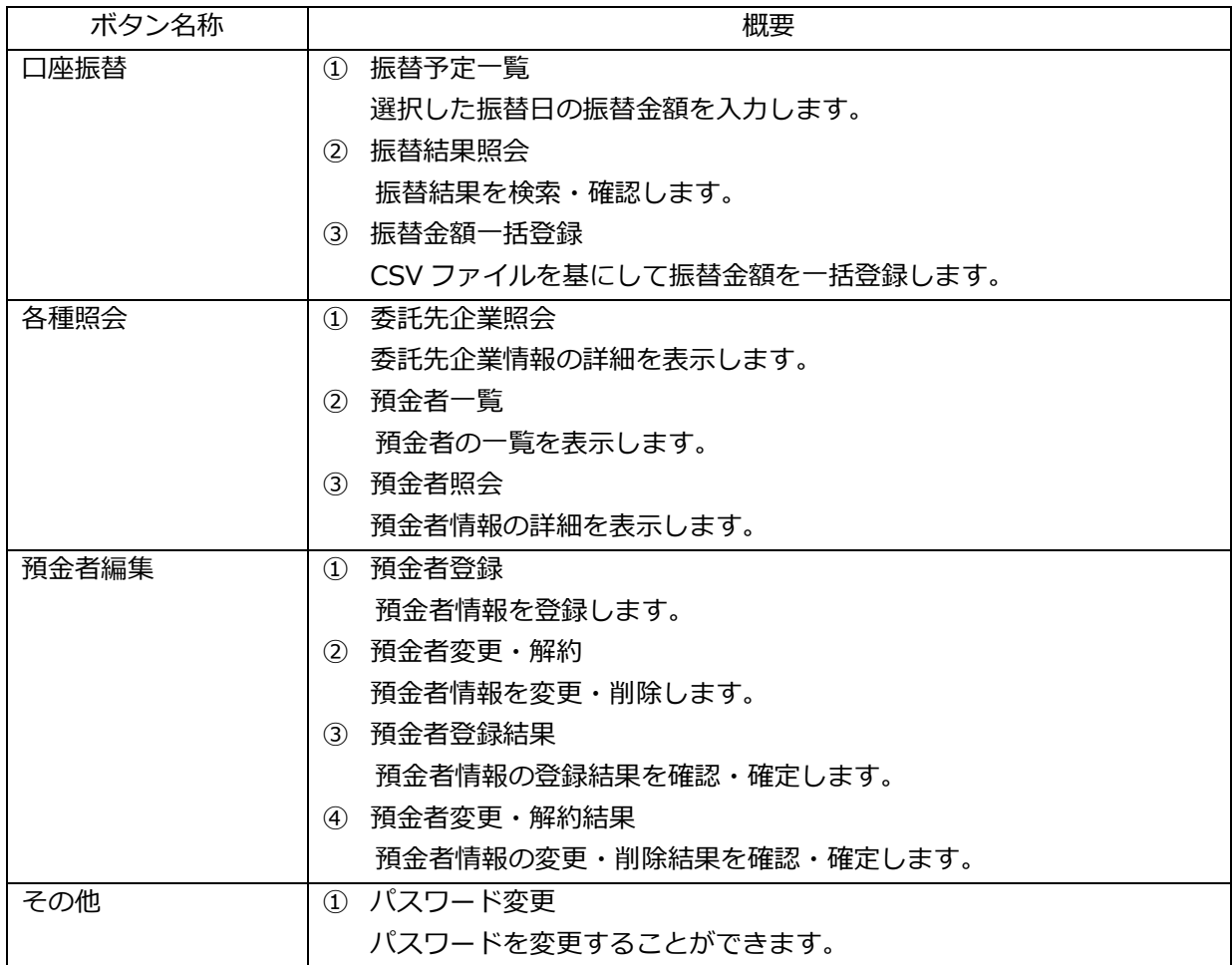

# <span id="page-8-0"></span>3.口座振替

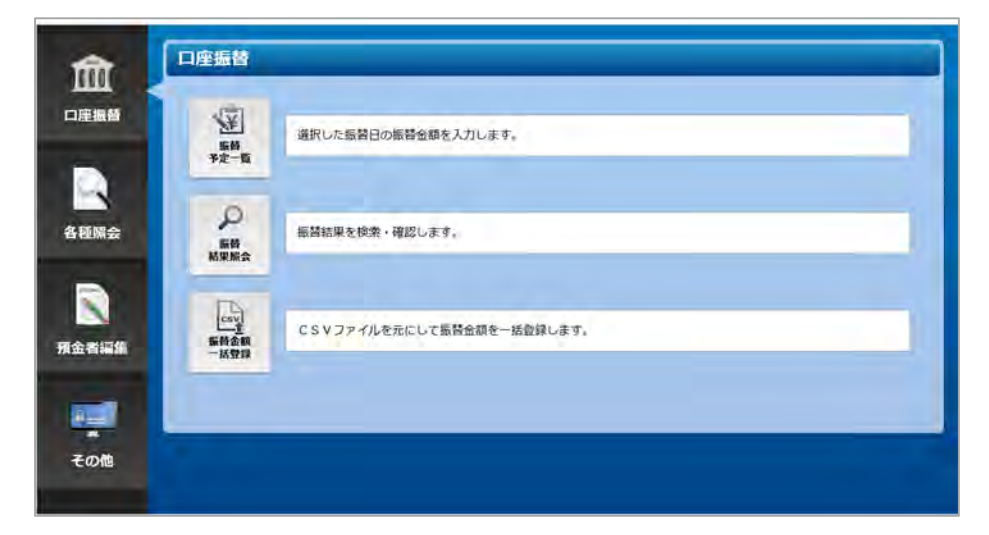

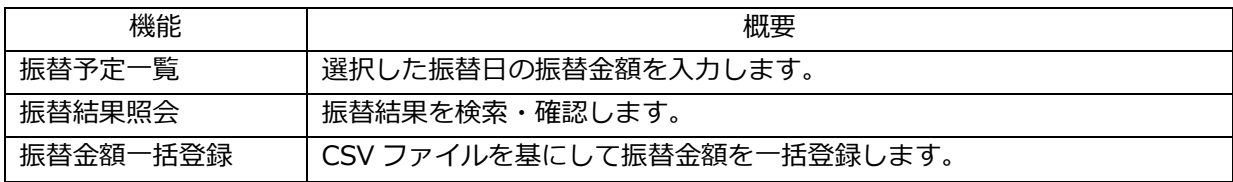

<span id="page-9-0"></span>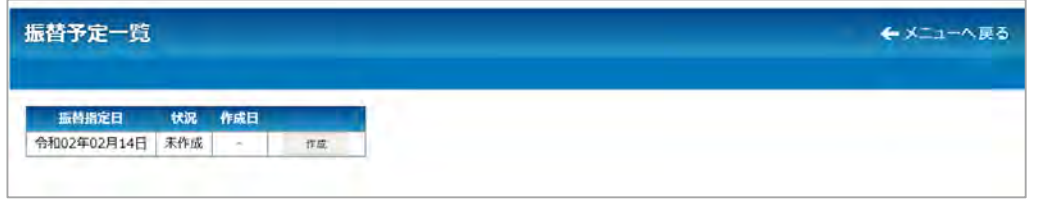

(1)当行に届出された指定日の振替予定を登録される場合

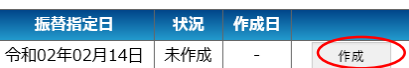

新規 令和02年02月14日 登録済み 令和02年02月13日 14時42分

振替予定一覧

新しい病態予定通知療を作成

作成ボタンを押下してください。 振替金額登録画面が表示されます。

(2)再振替などの任意の指定日の振替予定を登録される場合

令和02年02月13日 148547分 ●■■

ansa serzete

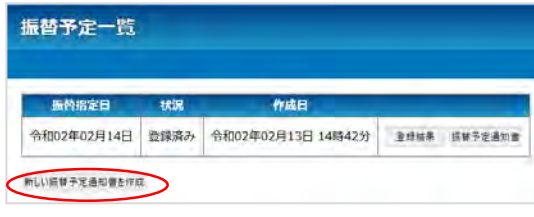

既に登録済みの振替予定のほかに、再振替などの任意の 指定日の振替予定を登録される場合は、新しい振替予定 通知書を作成を押下してください。

新しい振替予定が作成されるので、編集ボタンを押下し て、振替金額登録画面から振替金額を入力してくださ い。

- ※ 登録済の振替予定の登録結果ボタンを押下すると、登録内容を確認することができます。 登録内容の確認の結果、訂正が必要な場合は、振替予定日の3営業日前までであれば修正が可能です が、3営業日を過ぎると修正ができなくなります。
- ※ 振替予定通知書ボタンを押下すると、登録内容を振替予定通知書として印刷することができます。

### <span id="page-10-0"></span>3-1-1.振替金額登録

振替合計件数

 振替依頼日を指定のうえ、あらかじめ登録された預金者一覧に振替金額を入力して、口座振替依頼データ  $+ 4k + 1 + 1$ 

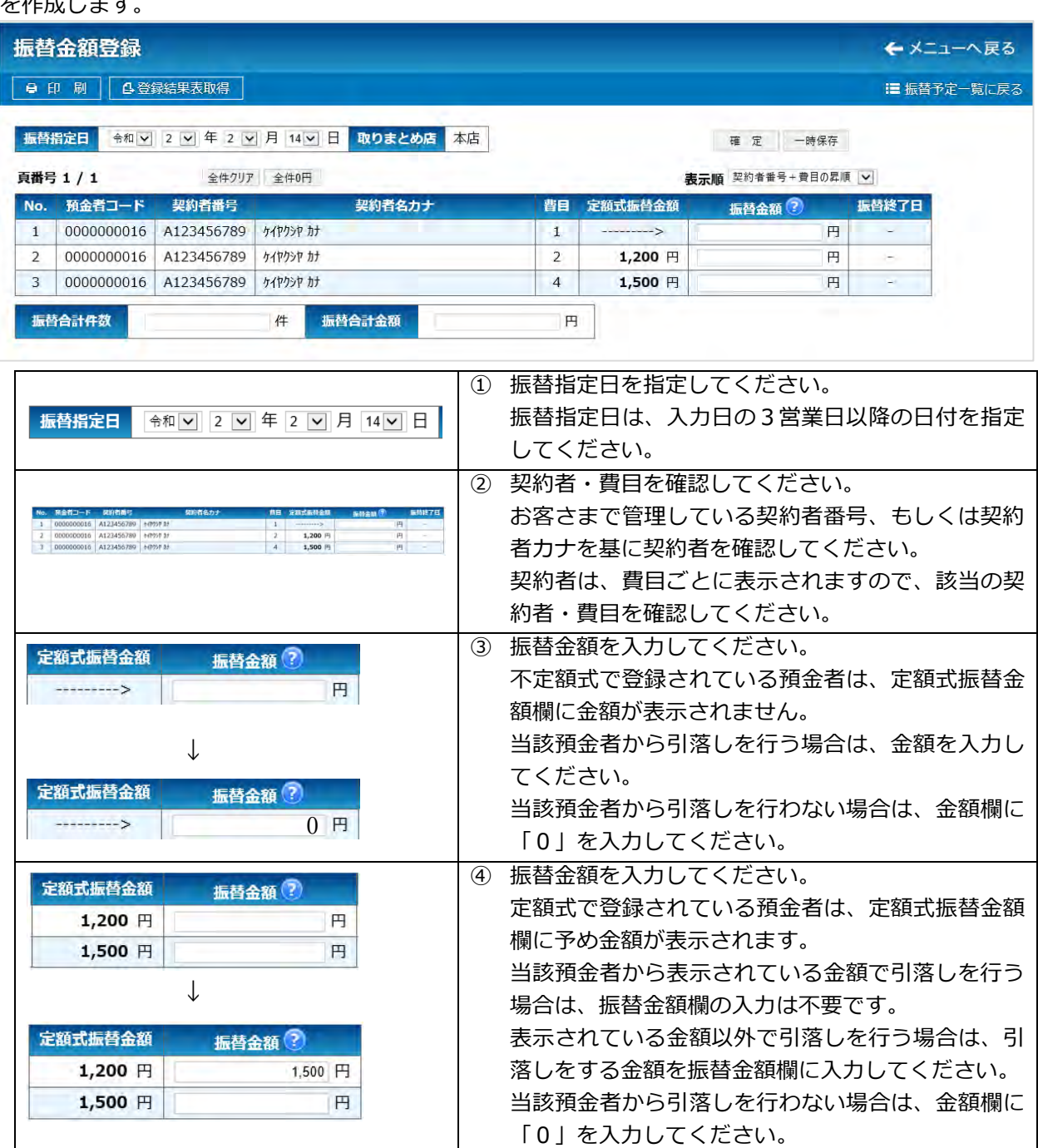

9

2件

⑤ 振替合計件数を入力してください。

振替合計件数を確認して、件数を入力してください。 上記③で振替対象とした件数と振替合計件数に入力 した件数が一致しない場合、エラーとなります。

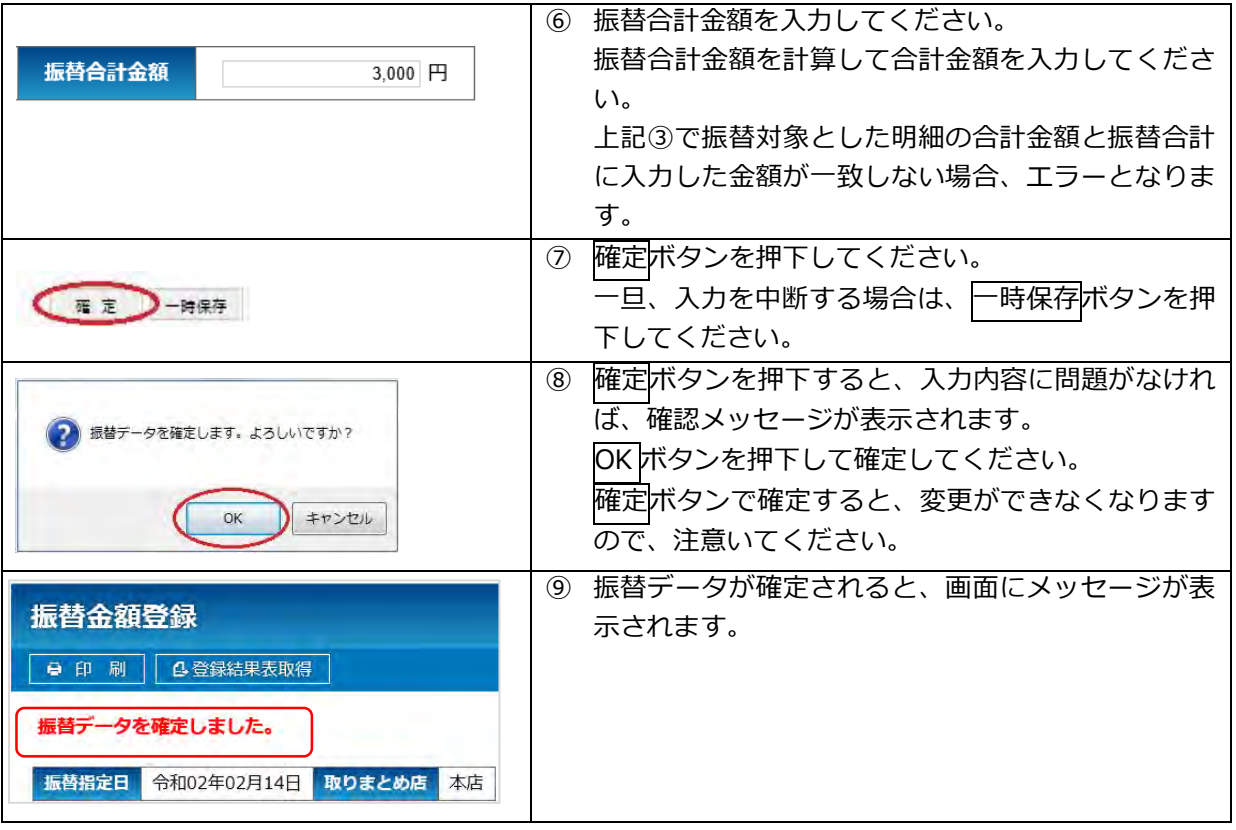

### <span id="page-12-0"></span>3-1-2.登録結果

振替金額登録で確定された明細を確認することができます。

また、振替指定日の3営業日前までであれば、本画面から確定を取消しして変更可能な状態に戻すことが できます。

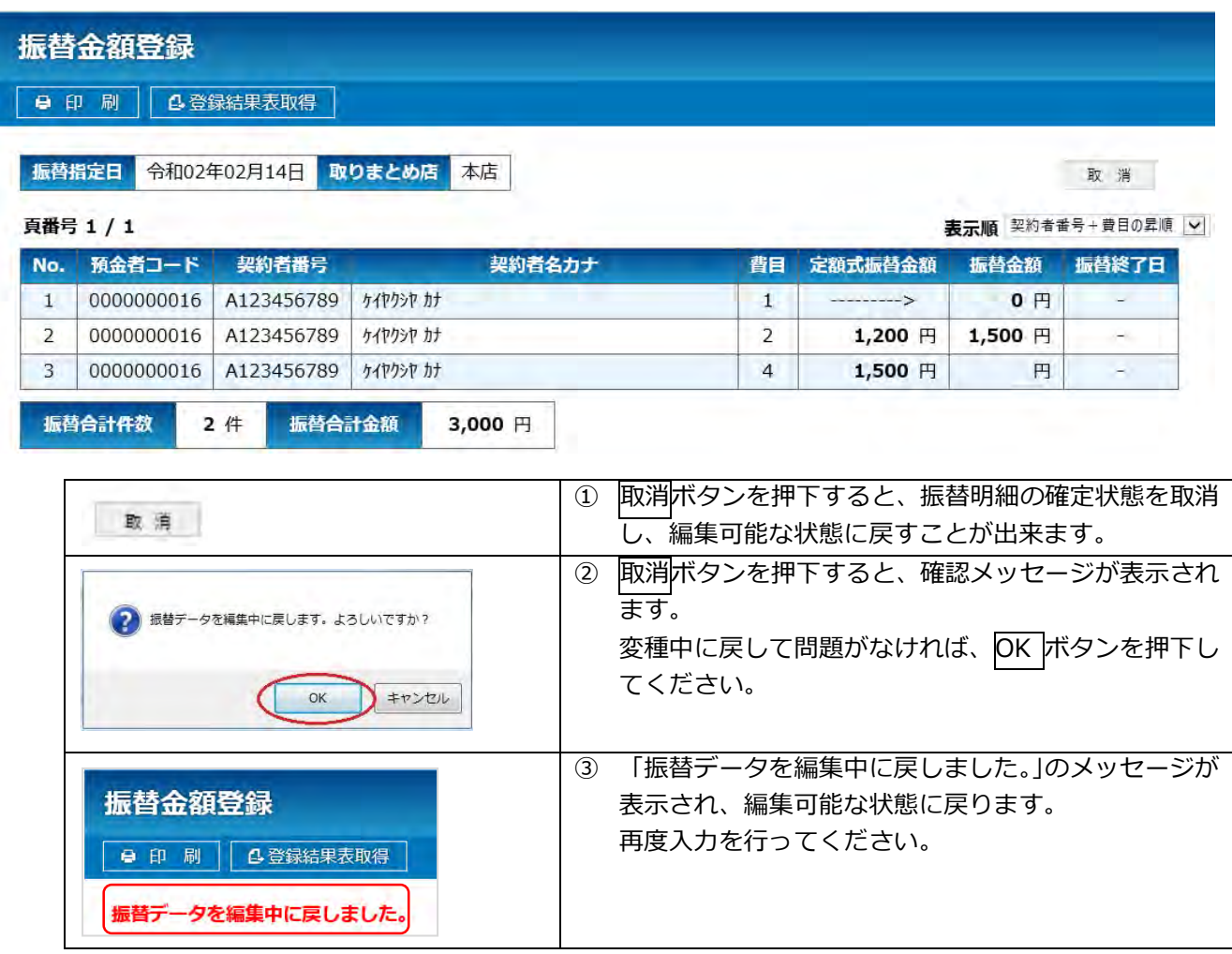

- <span id="page-13-0"></span>3-1-3.振替予定通知書・登録結果表取得
- (1) 振替予定通知書

振替予定一覧画面から、振替予定通知書ボタンを押下することで作成されます。 出力内容は、登録されている預金者情報がそのまま表示され、振替金額、合計件数、合計金額は空欄 で出力されます。

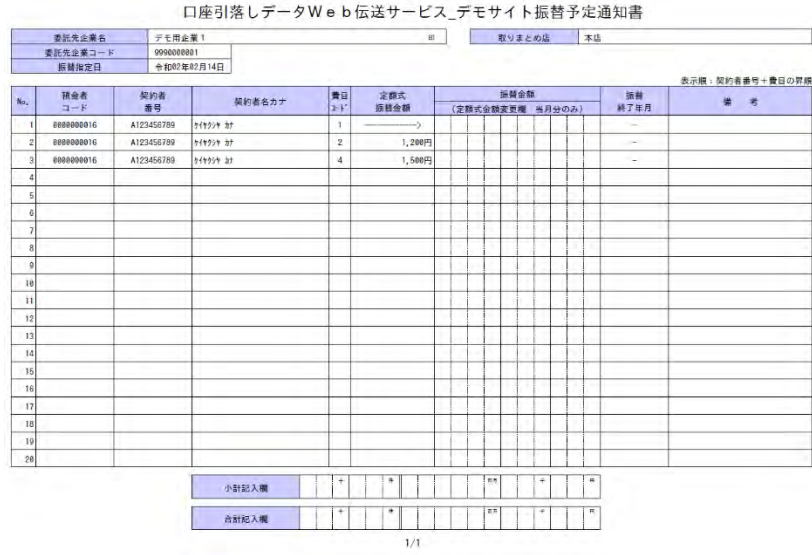

(2) 登録結果表

振替金額登録画面から、登録結果表取得ボタンを押下することで作成されます。 振替金額、合計件数、合計金額に入力された情報が表示されます。

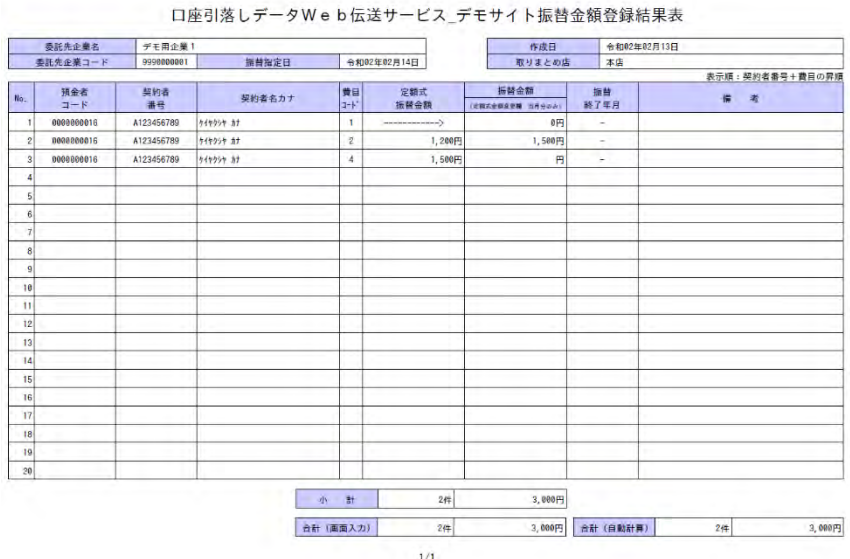

### <span id="page-14-0"></span>3-2.振替結果照会

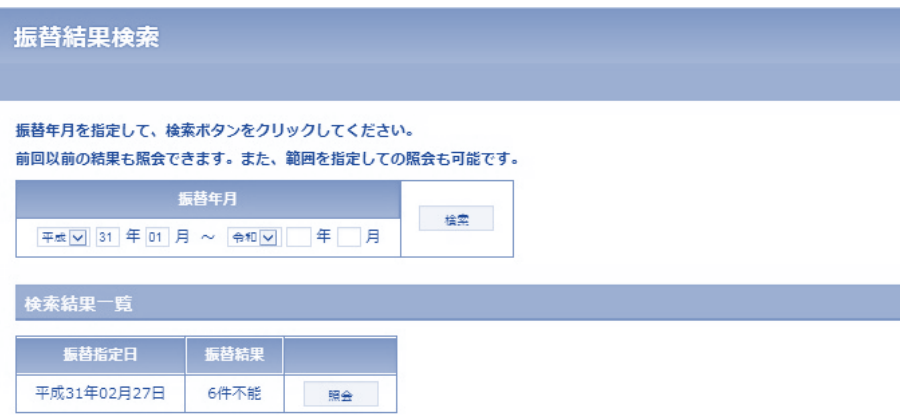

### (1)振替結果の検索

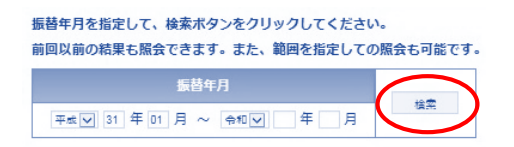

### (2)引落結果の確認

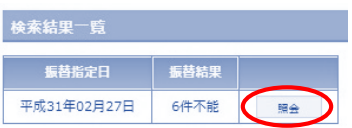

振替結果一覧に確認をしたい振替年月のデータが表 示されていない場合は、年月の範囲を指定し、検索ボ タンを押下してください。 指定した範囲に振替結果が存在する場合、検索結果一 覧に表示されます。

検索結果一覧から振替結果を確認したい振替指定日 の照会ボタンを押下してください。 振替結果照会画面が表示されます。

### (3)振替結果照会

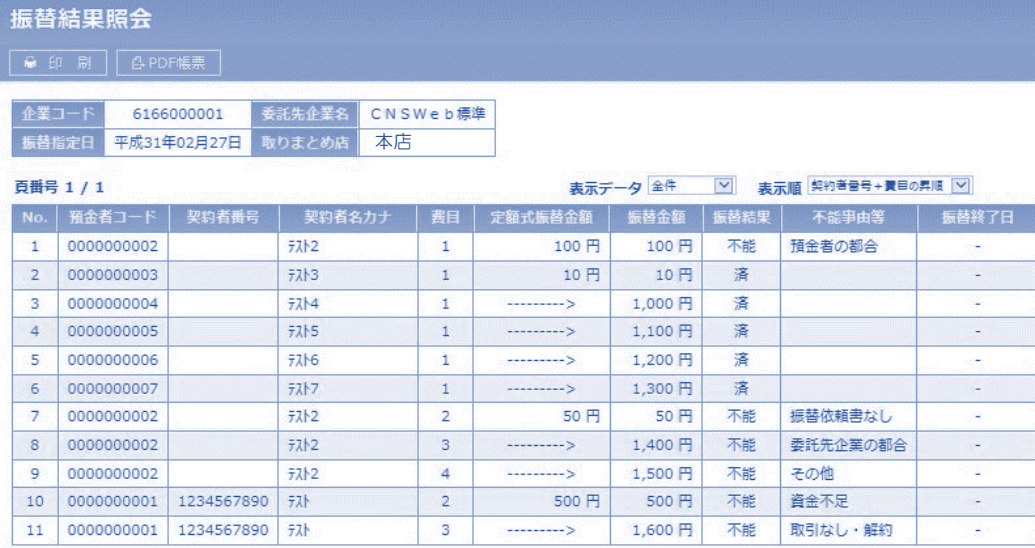

振替不能内訳

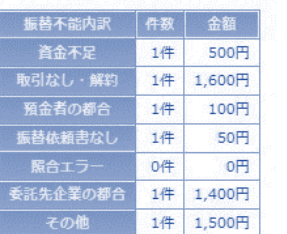

### 费目每内訳

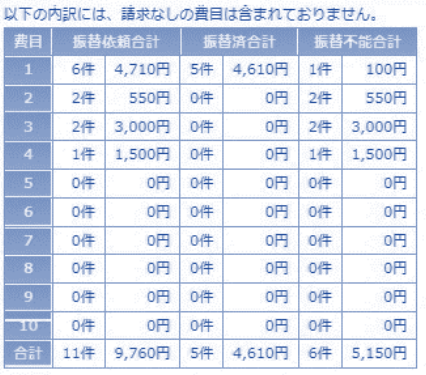

※ 【振替手数料】 振替依頼合計件数 11件 × 50円 × 1.08 = 594円

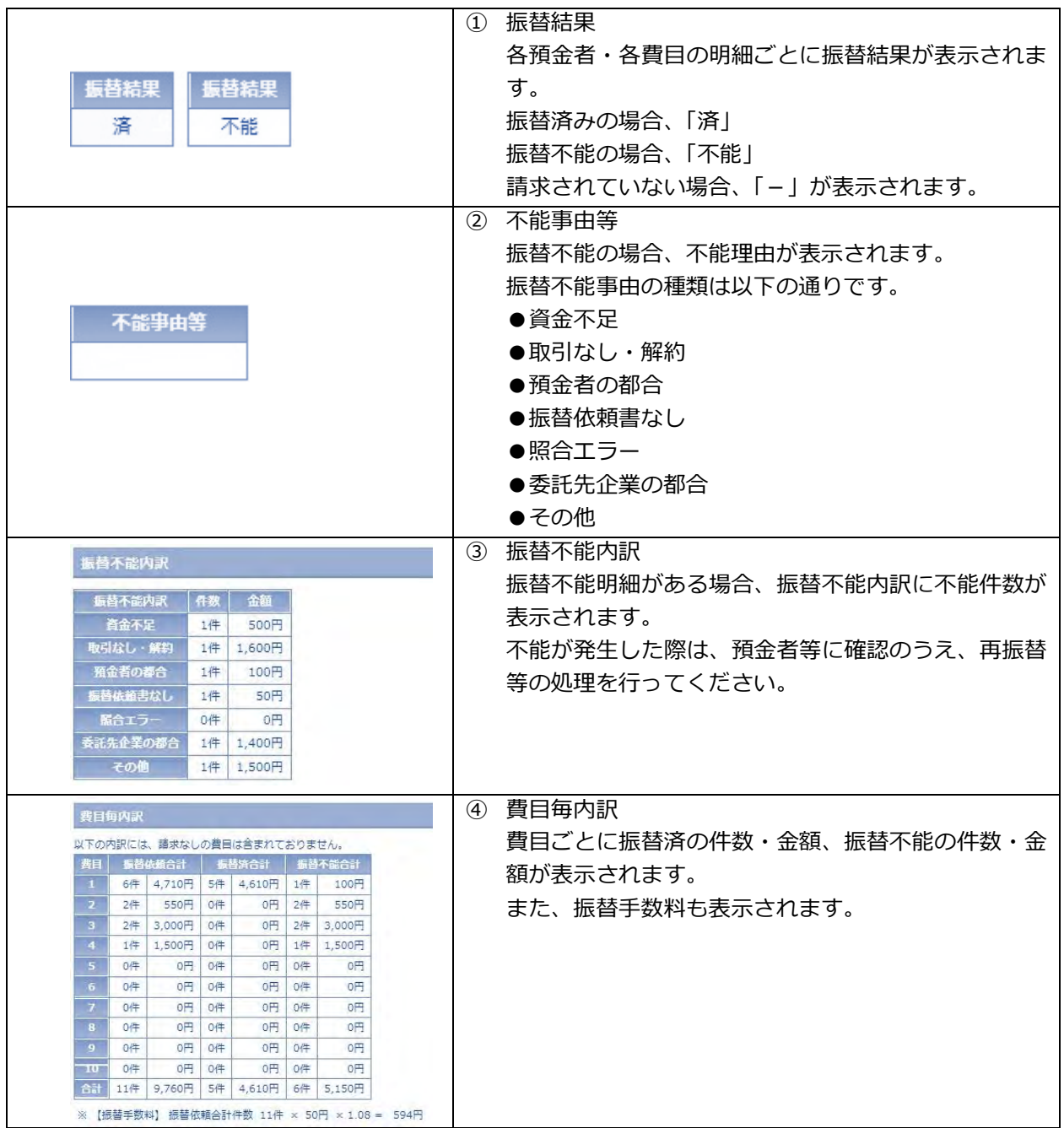

### <span id="page-17-0"></span>3-3.振替金額一括登録

### 振替金額一括登録

←メニューへ戻る

#### CSVファイルから振替金額を一括で登録します。

↓アップロードフォームへ移動

#### CSVレコードの説明

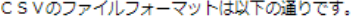

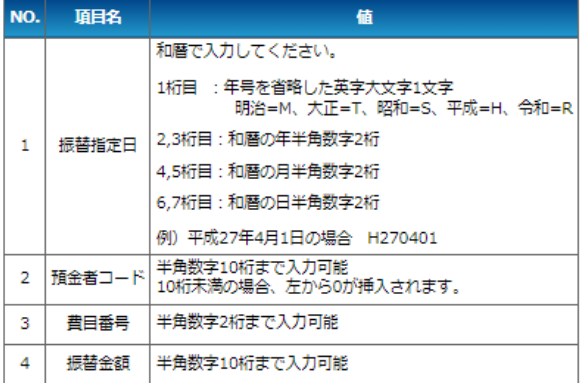

### サンプルファイルのダウンロード

アップロードファイルの入力例をダウンロードできます。 下記リンクよりダウンロードしたファイルを元に登録・更新内容を入力してください。

サンプルファイル(Excel)をダウンロードする

なお、アップロードする際のファイルは、CSV形式です。 ダウンロードしたExcelファイルをCSV形式で保存してからアップロードしてください。 保存方法については、以下をご参照ください。 CSVファイル保存方法について

#### 制限事項

- ↓ 文字コードはShift-JISに対応しています。
- ✔ ファイルサイズは20MBまでとなります。
- √ 20MBを超える場合は1ファイルあたりの件数を調整し、複数回に分けて操作してください。
- ↓ CSVファイルを直接修正してアップロードしないでください。アップロードしたデータが正しく登録されない場合があります。

#### CSVファイルのアップロード

ファイルを選択し、アップロードボタンをクリックしてください。

ファイルを選択 選択されていません

アップロード

### CSV ファイルを基にして振替金額を一括登録します。

CSV 作成のためのサンプルファイル(Excel 形式)をダウンロードすることが出来ます。

 ダウンロードしたサンプルファイルにデータを入力後、CSV 形式で保存してからアップロードしてくだ さい。

(1)サンプルファイルのダウンロード

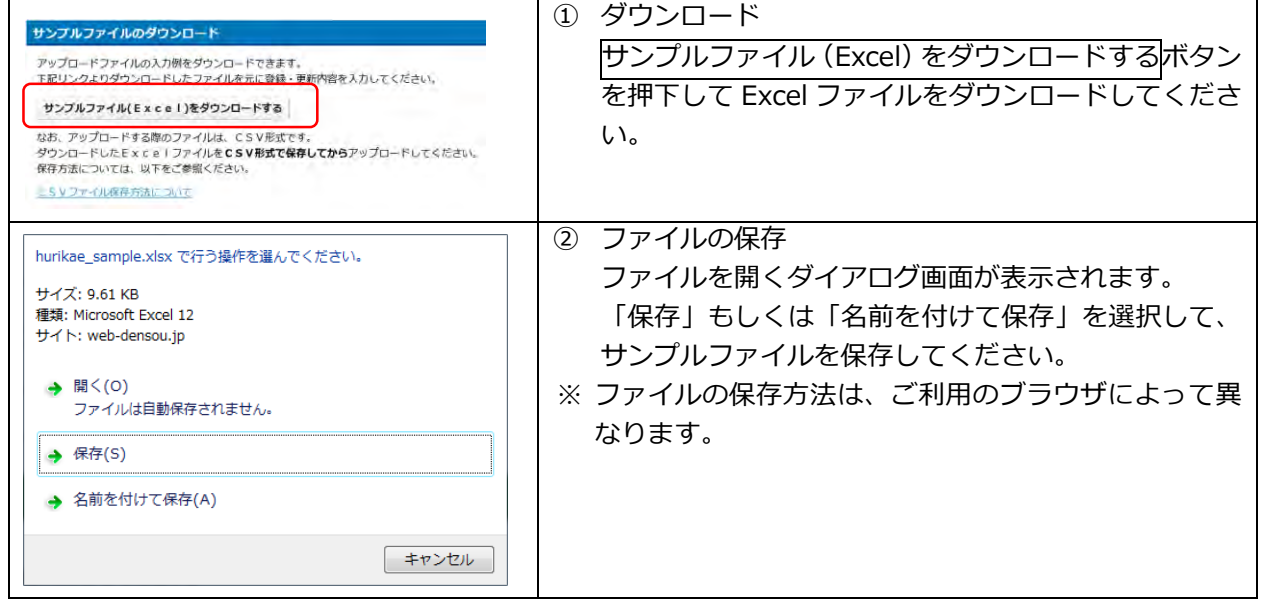

(2)Excel ファイルの入力

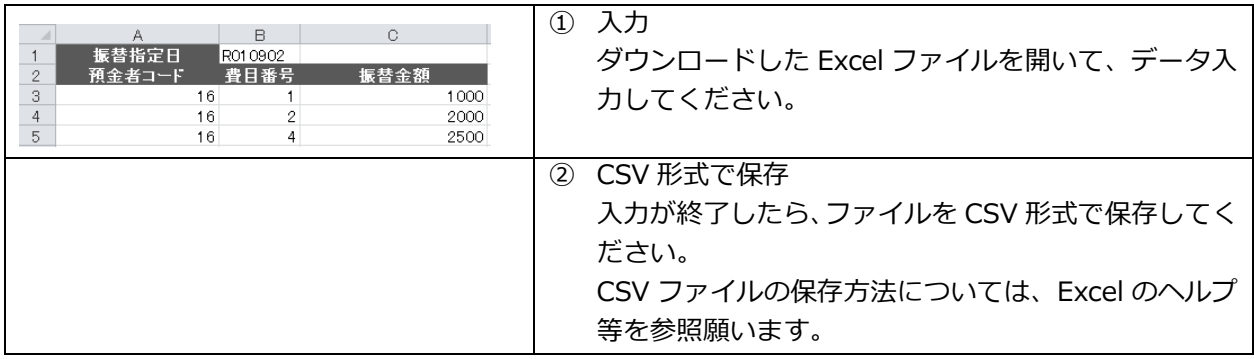

(3) アップロード

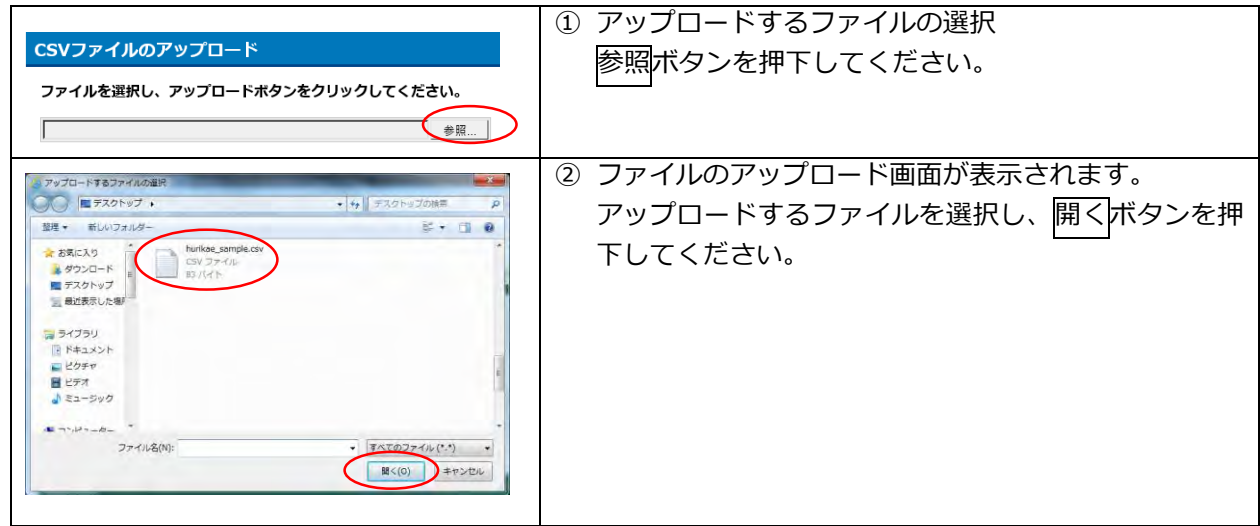

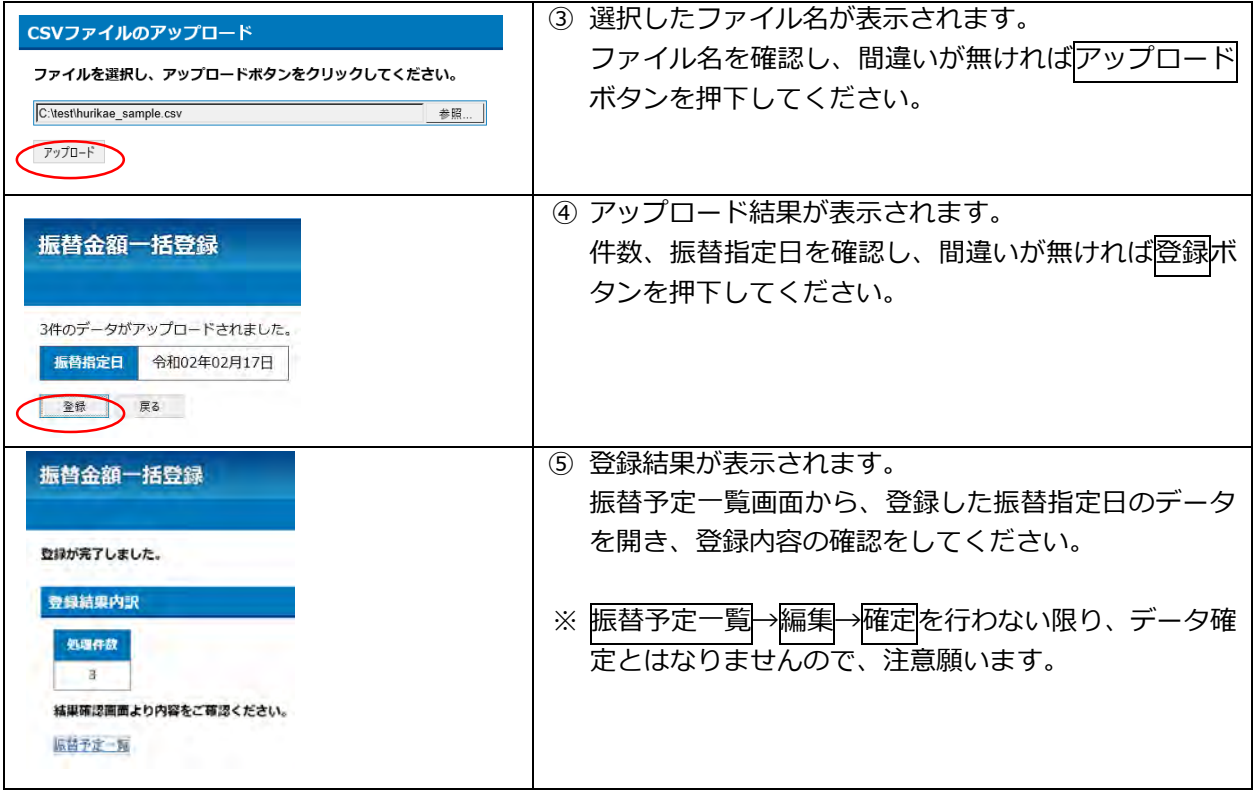

# <span id="page-20-0"></span>4.各種照会

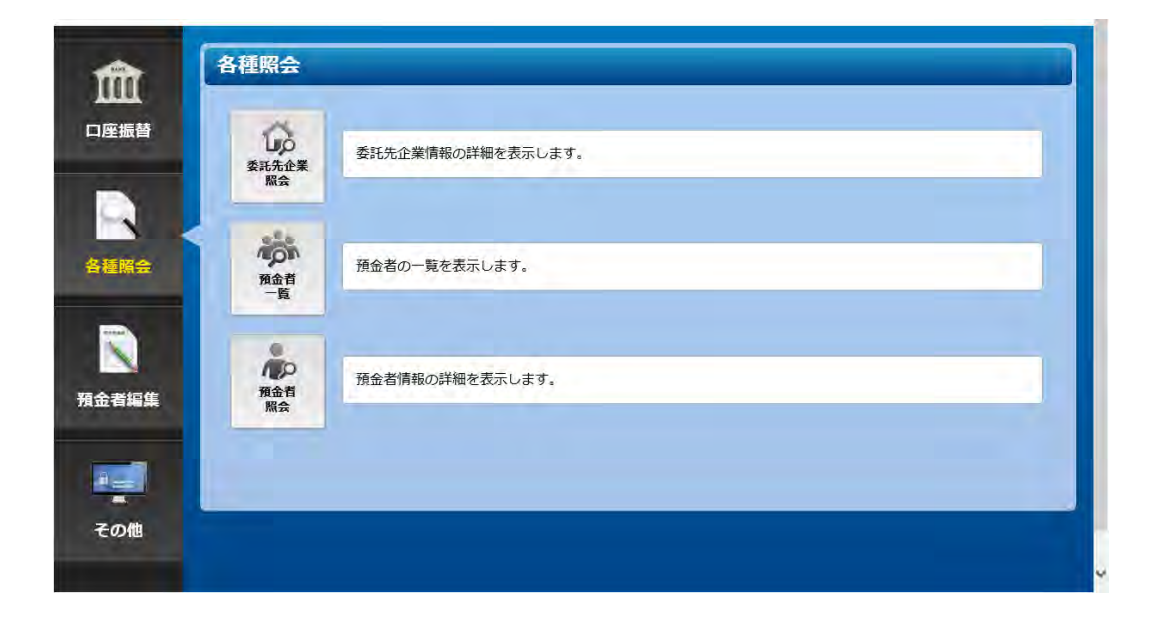

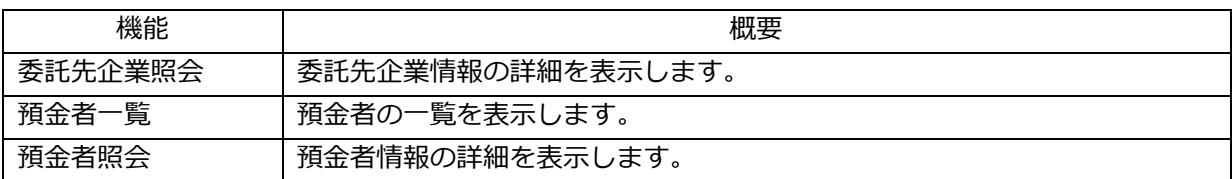

# <span id="page-21-0"></span>-1.委託先企業照会

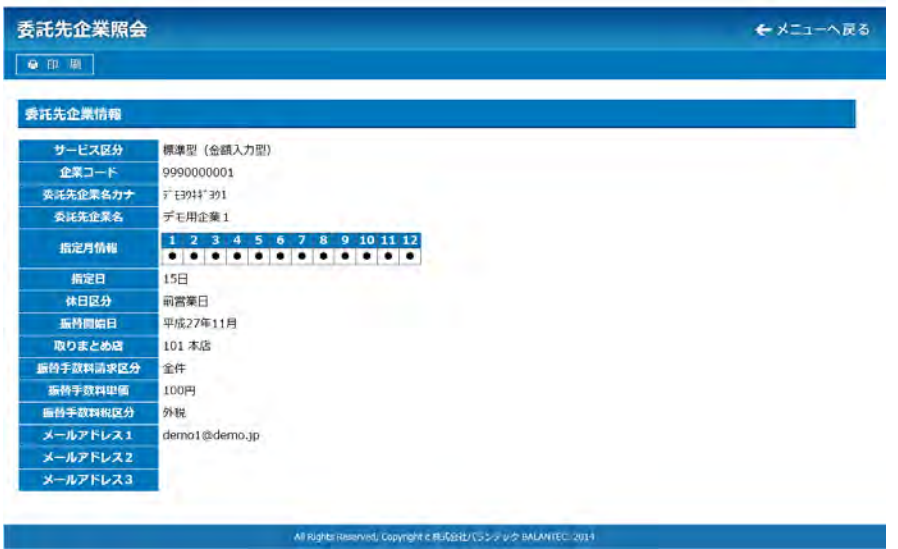

委託先企業(お客さま)の登録状況を確認することが出来ます。

<span id="page-22-0"></span>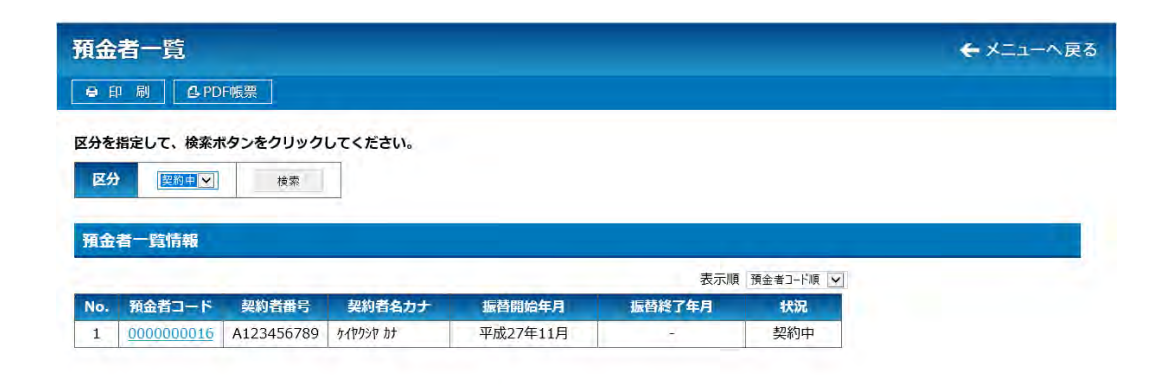

 登録されている預金者の一覧を確認することが出来ます。 区分を指定することにより、「解約済」の預金者も一覧表示することが出来ます。

All Rights Reserved, Copyright c 株式会社バランテック BALANTEC, 2014

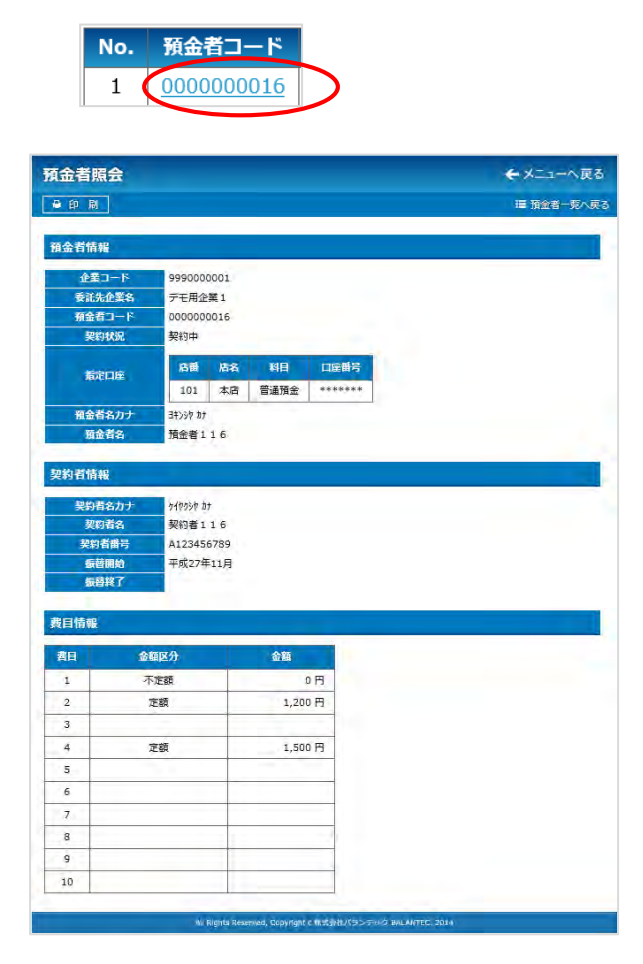

預金者一覧の預金者コードを押下することにより、預 金者情報の詳細内容を確認することが出来ます。

預金者情報の詳細内容表示は、左図のとおりです(例)。

## <span id="page-23-0"></span>4-3.預金者照会

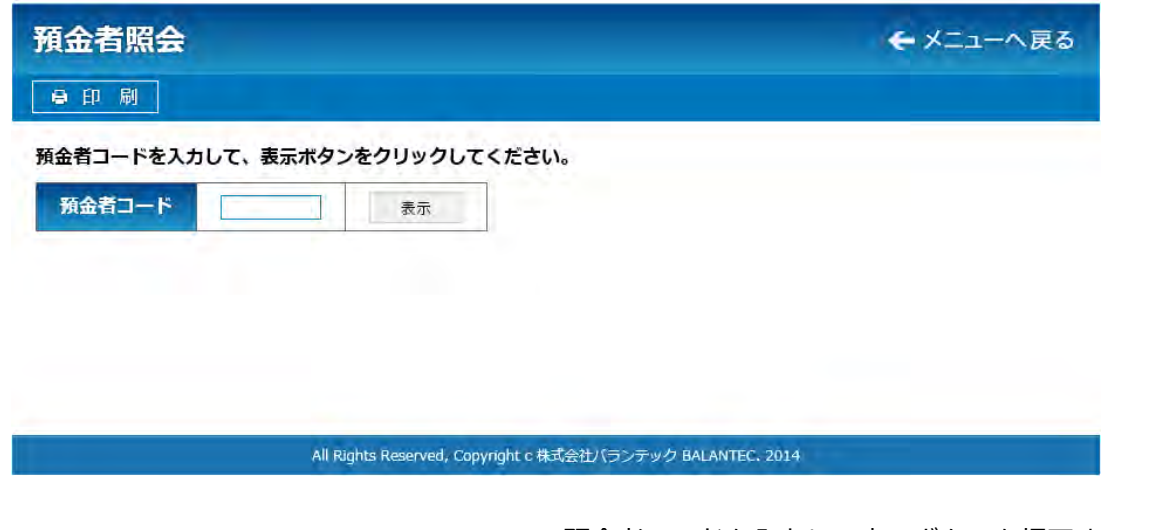

 $\Box$ 

表示

預金者コード

預金者コードを入力して表示ボタンを押下することによ り、預金者情報の詳細内容を確認することが出来ます。

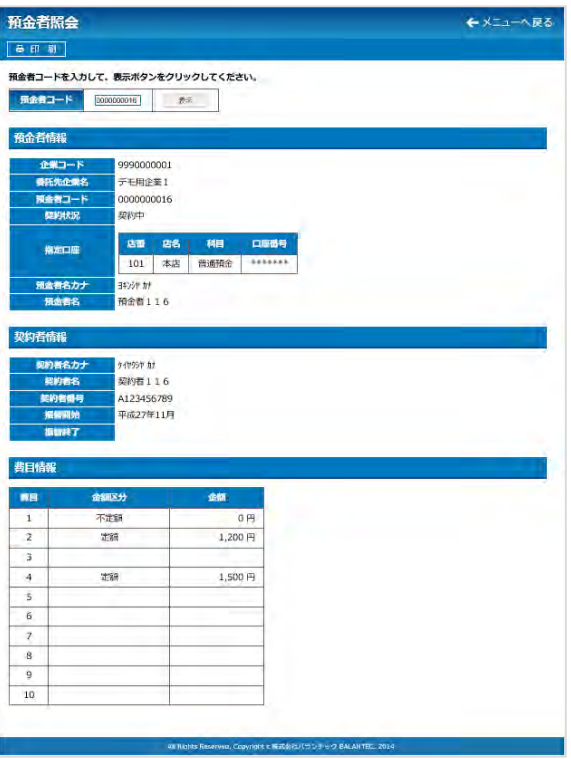

預金者情報の詳細内容表示は、左図のとおりです(例)。

# <span id="page-24-0"></span>5.預金者編集

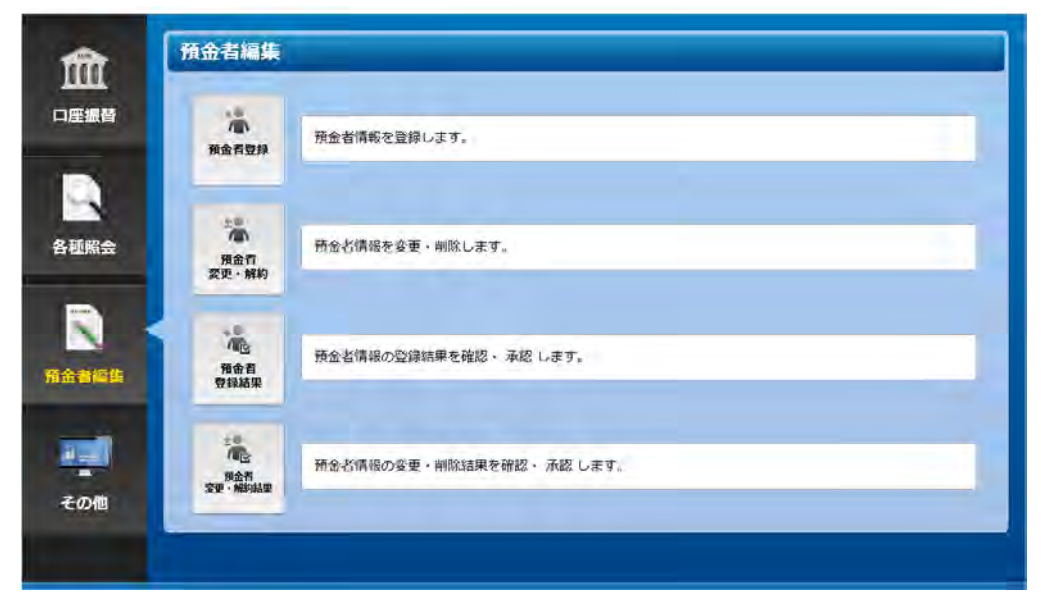

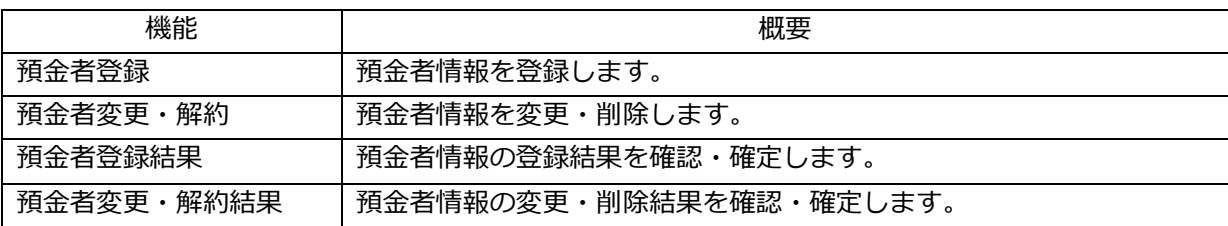

<span id="page-25-0"></span>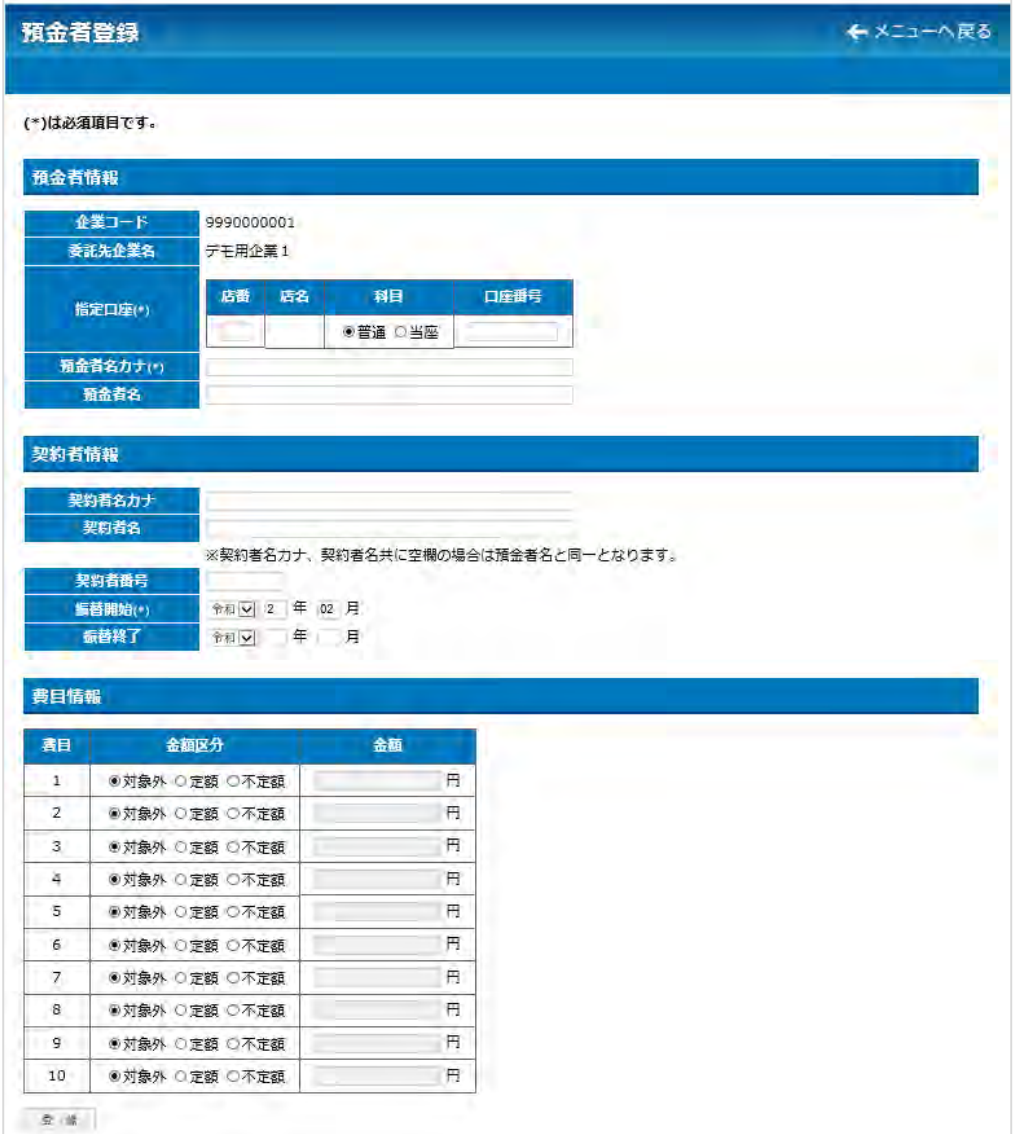

### ※ 注意事項

預金者を追加する場合、預金者から「口座振替依頼書」の受入れが必要になります。 預金者から「口座振替依頼書」を受領後、振替日の 14 日前までに当行宛に「口座振替依頼書」を送付 願います。 当行では、送付いただいた「口座振替依頼書」を基に、口座振替に関する設定作業を行います。 当行側の設定作業が終了後、「口座振替依頼書」をお客さまに返送いたします。 当行から「口座振替依頼書」の返送を受けた後、Web 伝送サービスに預金者情報を登録してください。

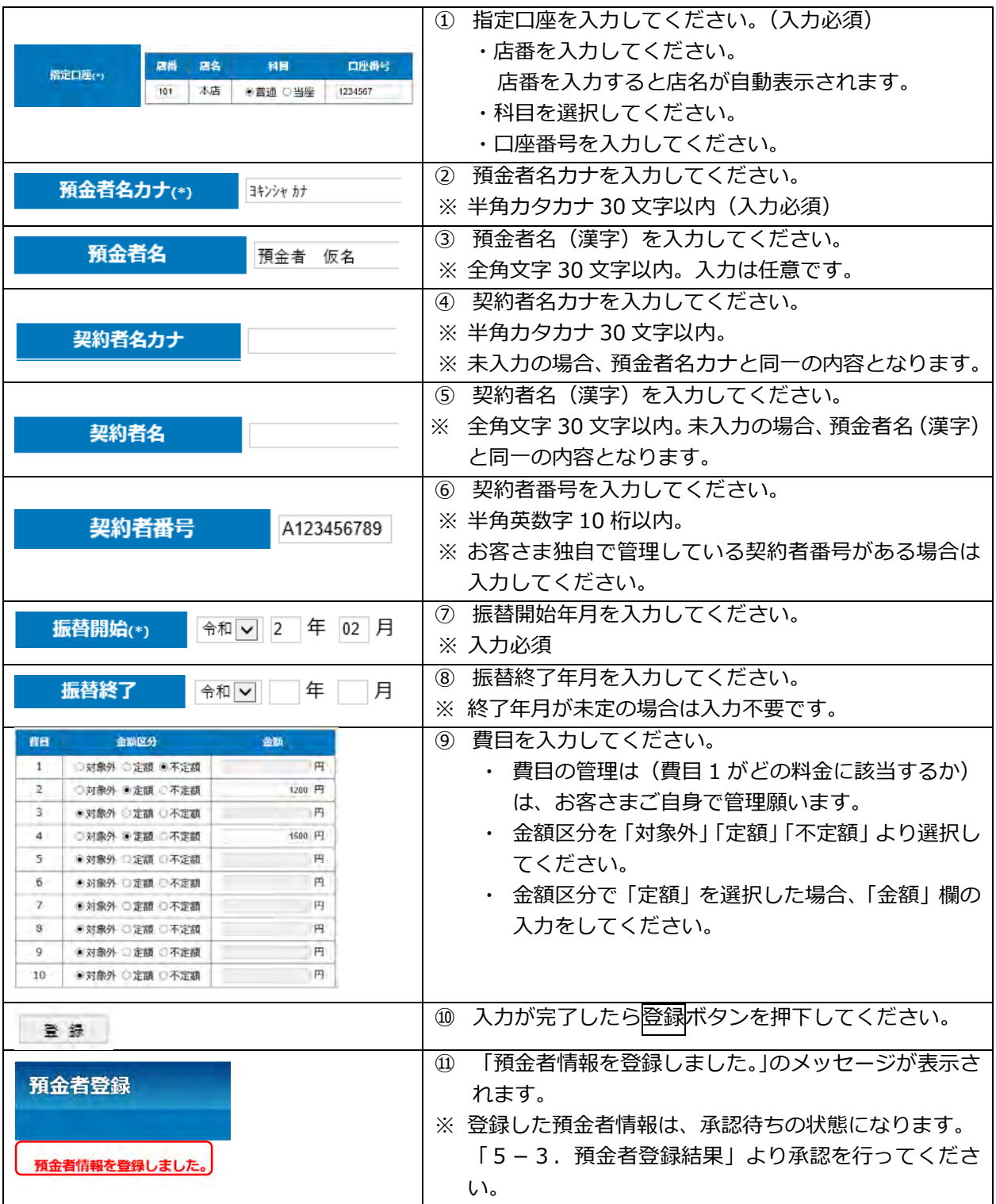

<span id="page-27-0"></span>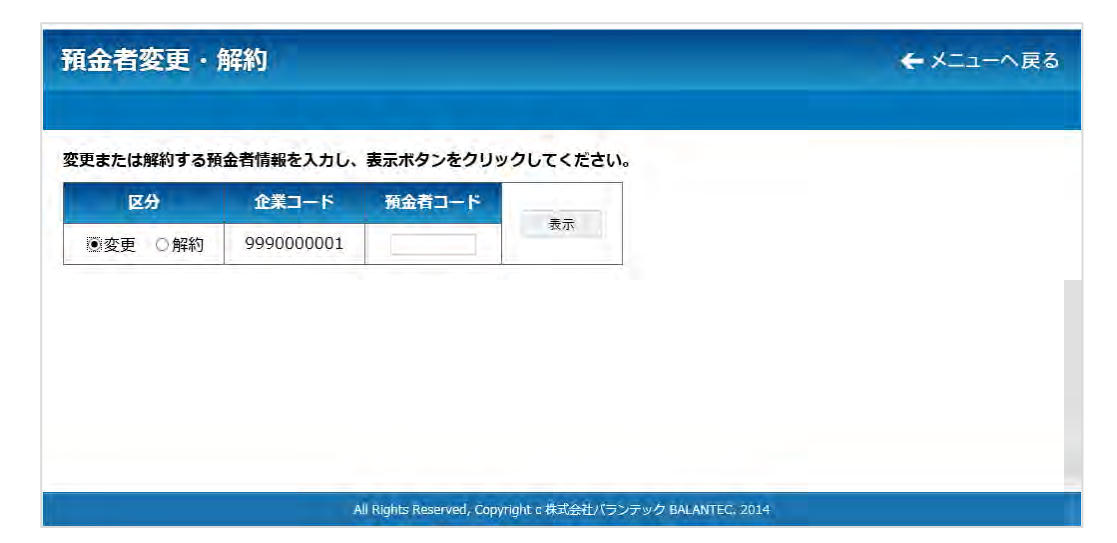

※ 注意事項

預金者情報を変更する場合、預金者から「口座振替依頼書」の受入れが必要になる場合があります。 変更内容を確認し、必要に応じて預金者から「口座振替依頼書」を受領後、振替日の 14 日前までに当 行宛に「口座振替依頼書」を送付願います。 当行では、送付いただいた「口座振替依頼書」を基に、口座振替に関する変更作業を行います。 当行側の設定作業が終了後、「口座振替依頼書」をお客さまに返送いたします。 当行から「口座振替依頼書」の返送を受けた後、Web 伝送サービスに預金者情報の変更を行ってくだ さい。

### (1)対象預金者の検索

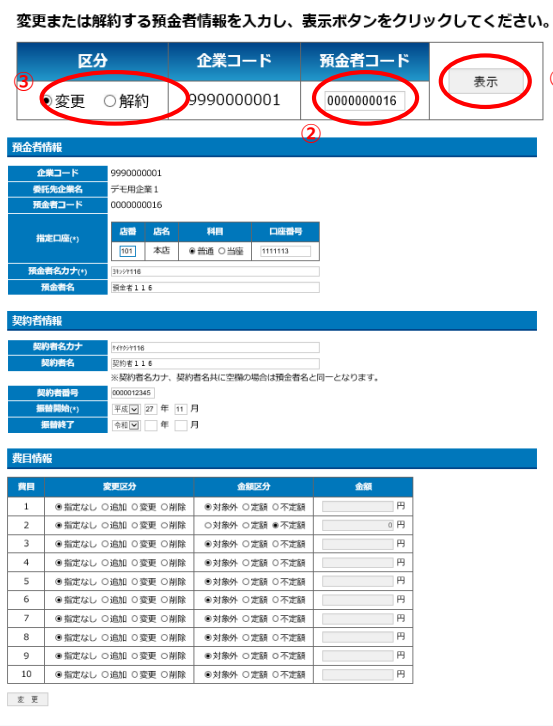

 区分から「変更」または「解約」を選択のうえ、預金 者コード欄に変更または解約する預金者の預金者コ ードを入力してください。 **①**

入力後、表示ボタンを押下すると、該当の預金者のデ ータが画面に表示されます。

### <span id="page-28-0"></span>5-2-1.変更

区分に「変更」を選択して預金者の検索を行った後、表示された預金者情報の変更を行います。

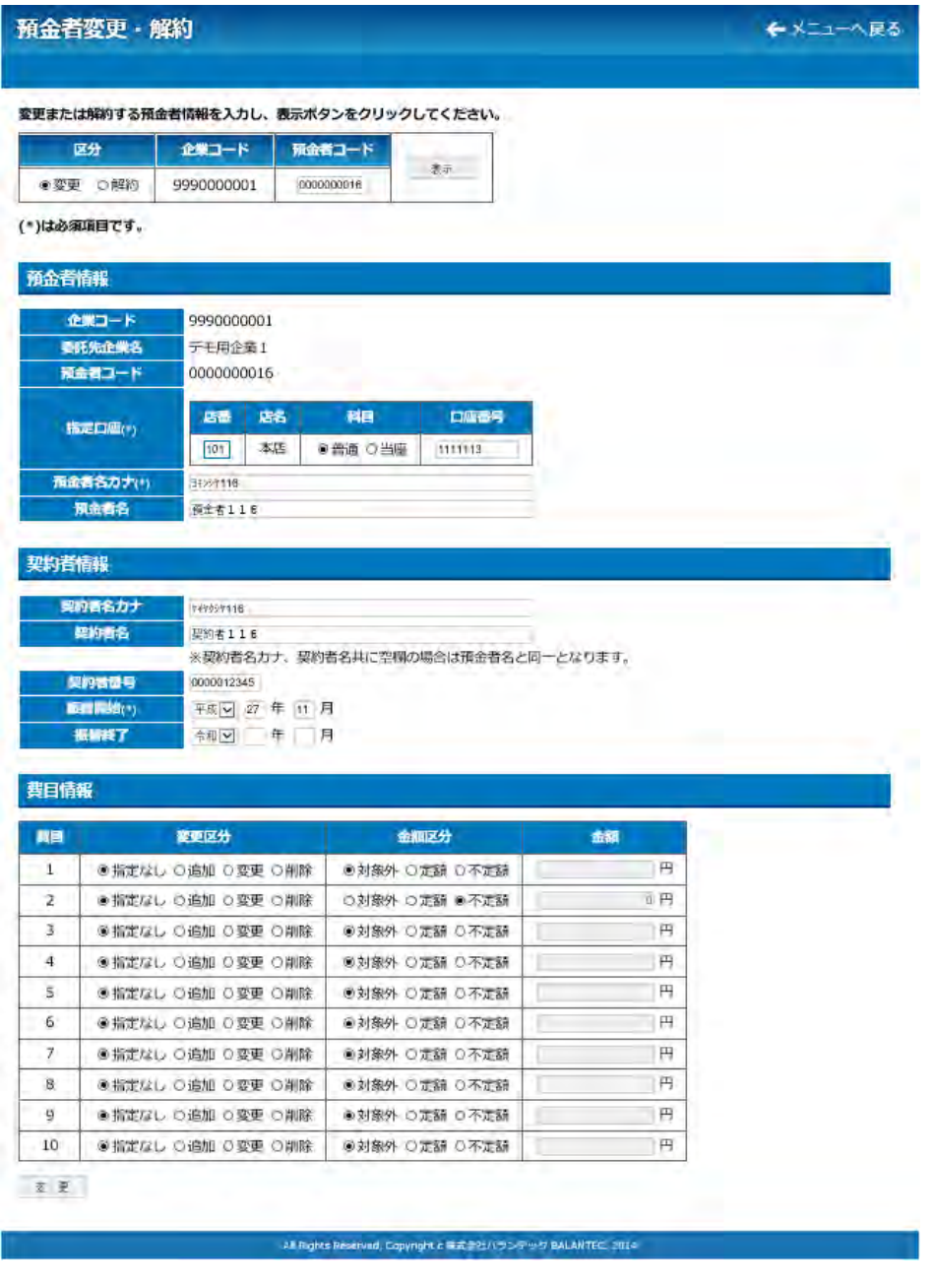

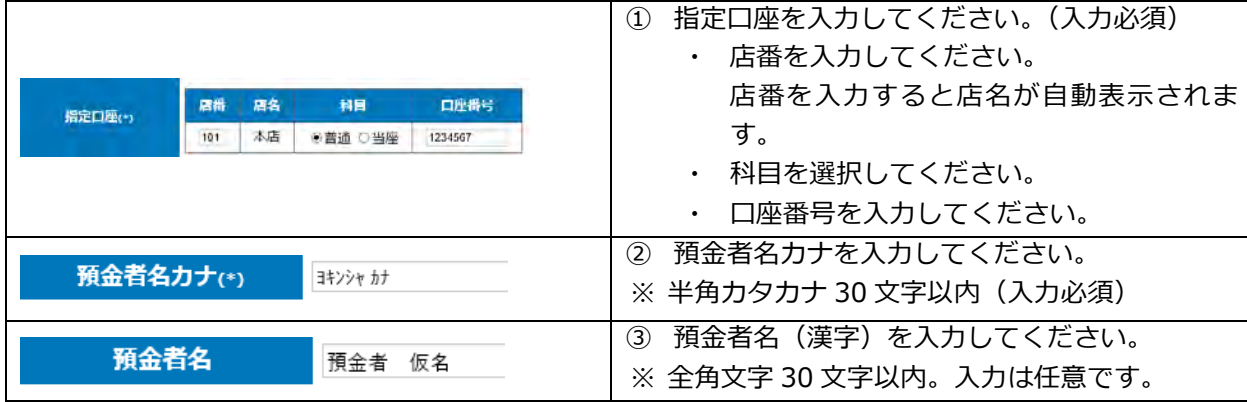

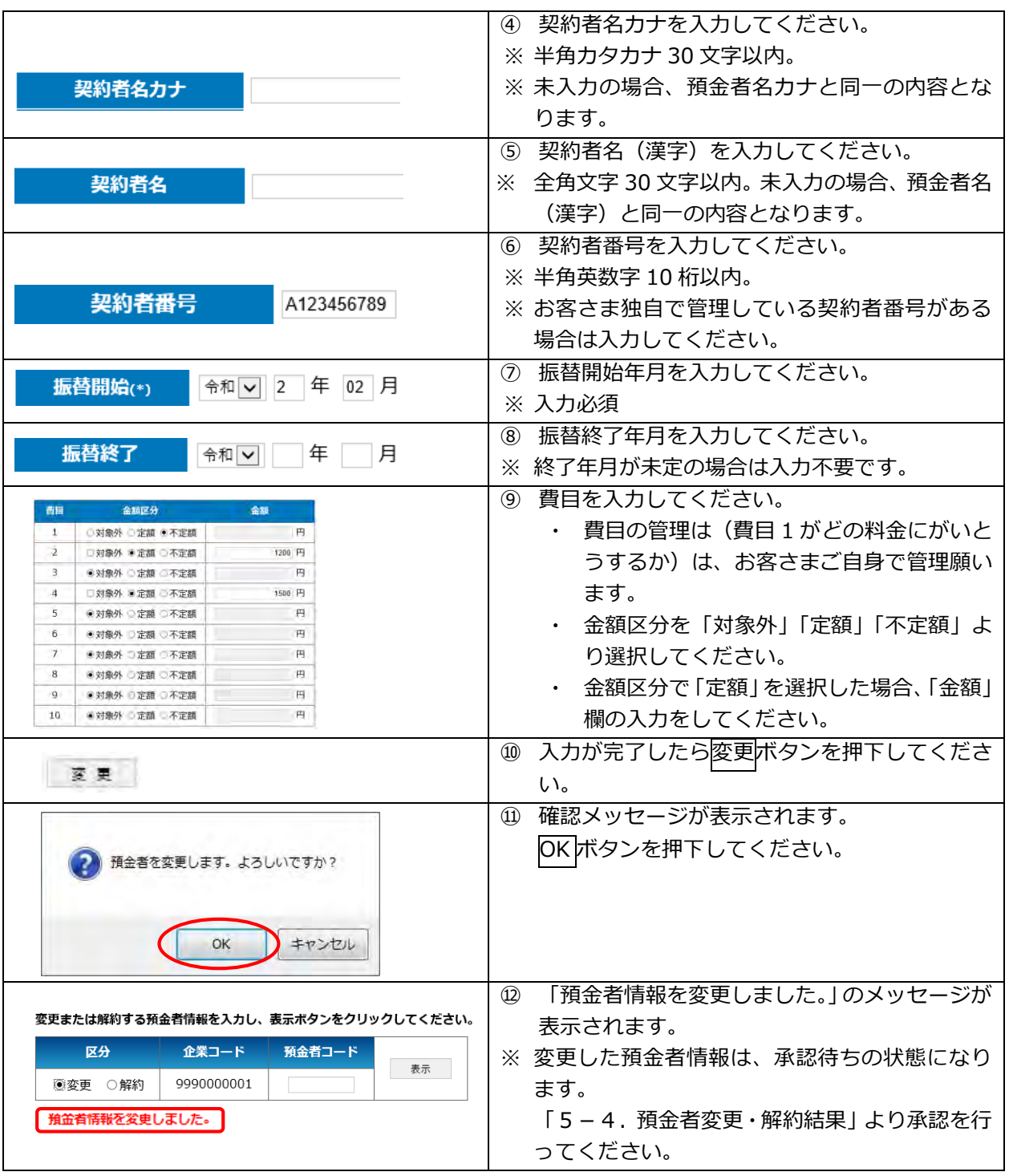

### <span id="page-30-0"></span>5-2-2.解約

区分に「解約」を選択して預金者の検索を行った後、表示された預金者情報の解約を行います。

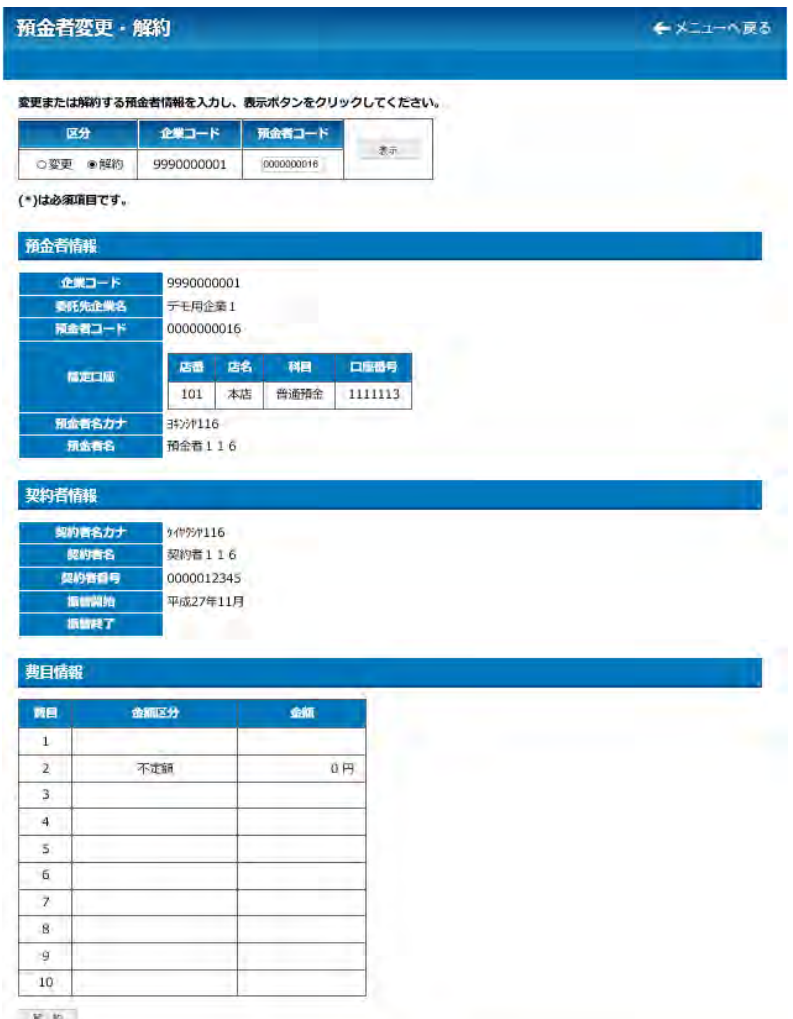

解 物

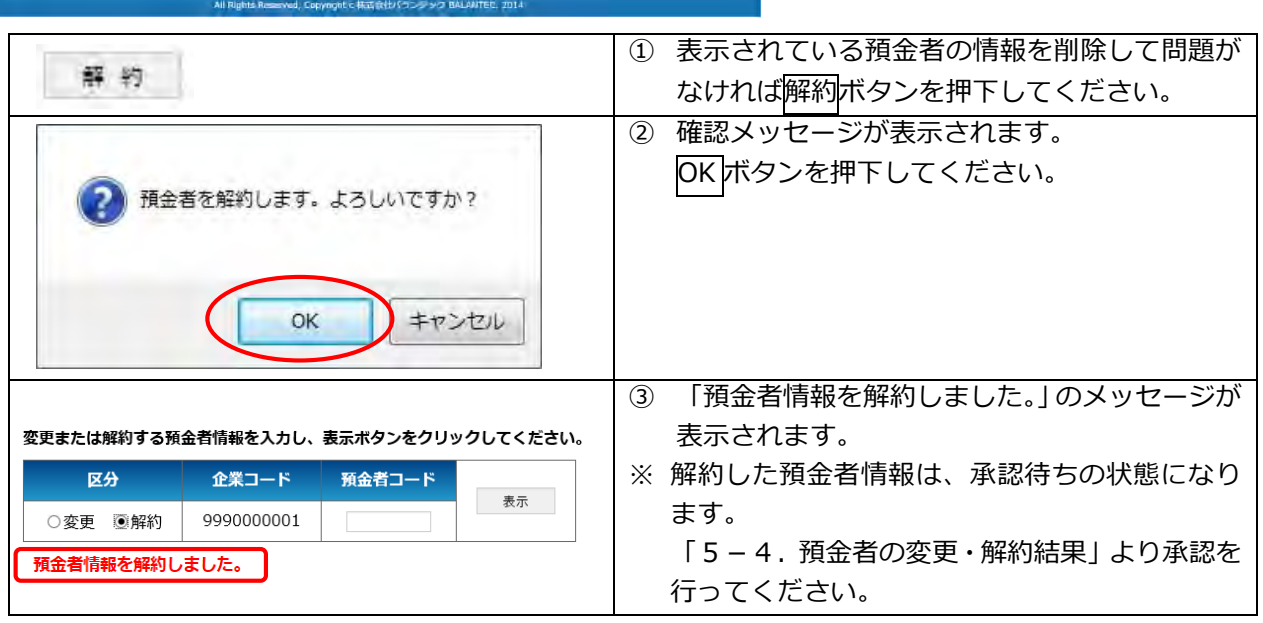

<span id="page-31-0"></span>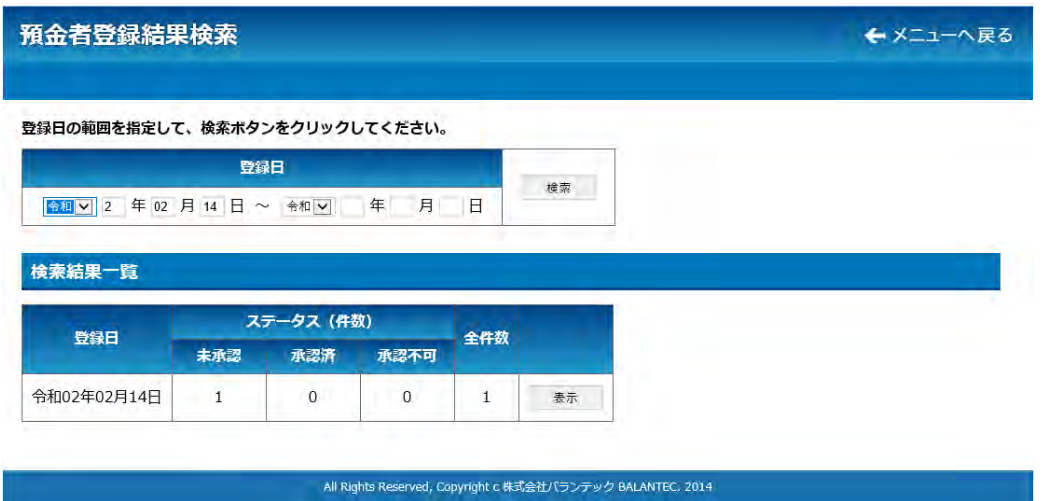

### ※ 注意事項

「5-1.預金者登録」で預金者の登録を行った場合、当該預金者の情報は「承認待ち」状態となっ ており、登録完了とはなっていません。 登録を完了するためには、登録した預金者を「承認」する必要があります。

### (1)預金者登録結果の検索

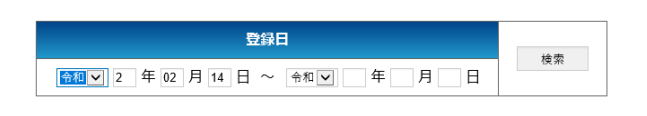

検索結果一覧に確認したい預金者情報登録のデータ が表示されていない場合は、年月の範囲を指定し、 検索ボタンを押下してください。 指定した範囲に預金者情報登録結果が存在する場 合、検索結果一覧に表示されます。

### (2)預金者情報登録結果の確認

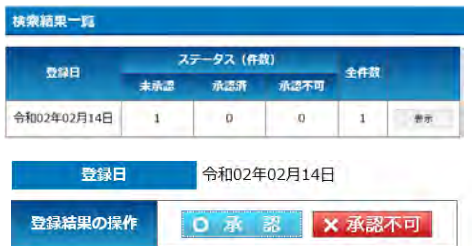

検索結果一覧から預金者情報登録結果を確認したい 登録日の表示ボタンを押下してください。 預金者登録結果画面が表示されます。

### 頁番号 1 / 1

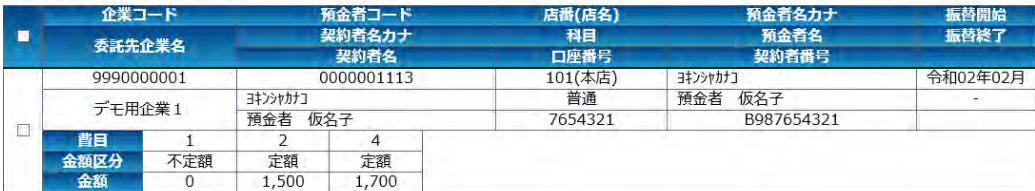

(3)承認

登録内容に問題がない場合、承認を行います。

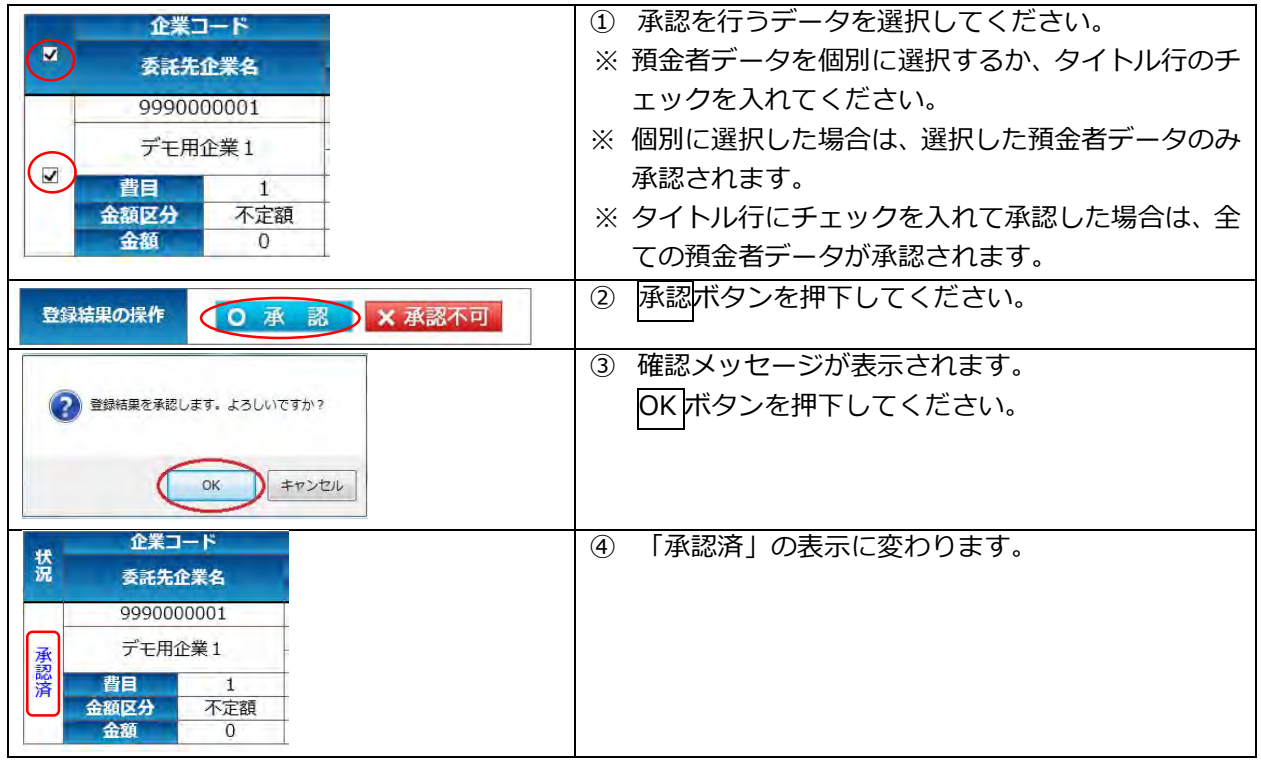

### (4)承認不可

登録内容に不備がある場合は、承認不可を行います。

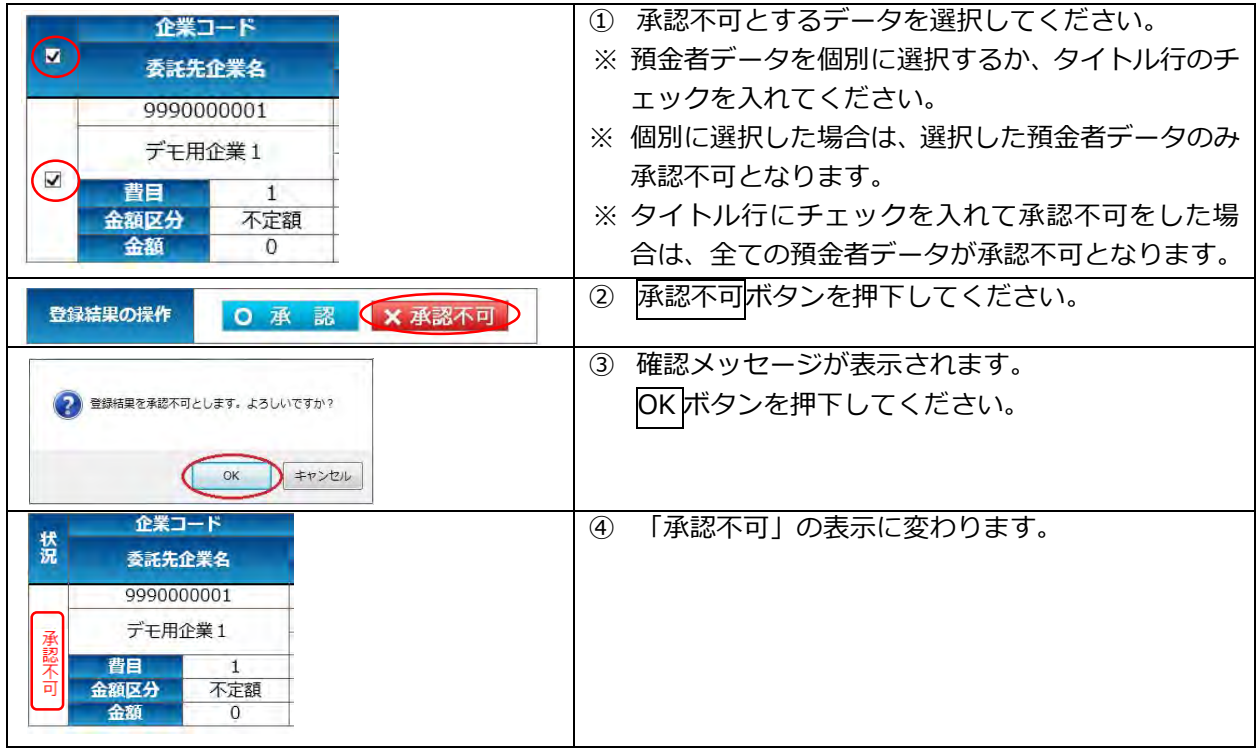

### (5)承認結果確認

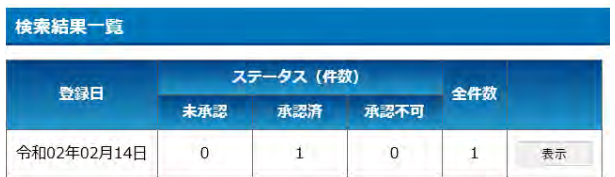

検索結果一覧で承認を行った件数を確認してくだ さい。

### <span id="page-34-0"></span>5-4. 預金者変更·解約結果

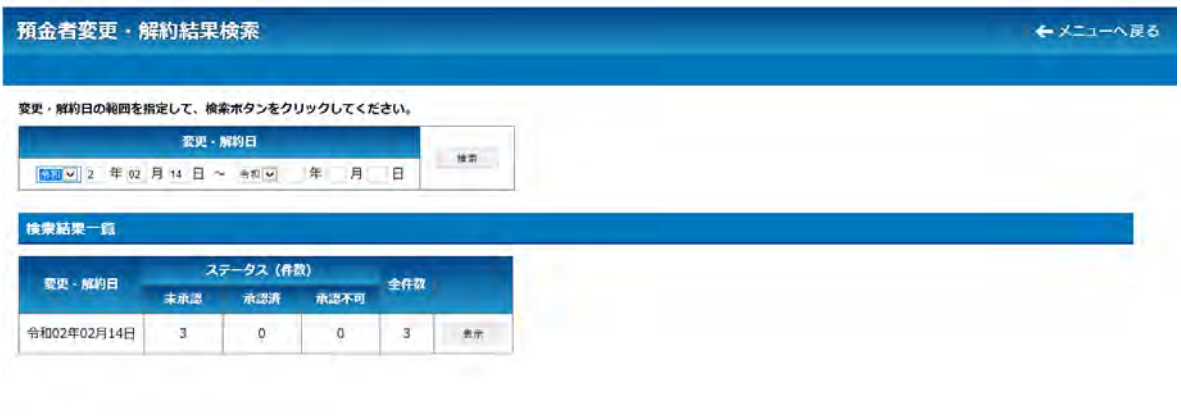

sanad, Copyright c 株式会社/(ランテック BALAN

### ※ 注意事項

「5-2. 預金者変更・解約」で預金者の変更・解約を行った場合、当該預金者の情報は「承認待ち」 状態となっており、変更・解約処理は完了していません。 変更・解約処理を完了するためには、変更・解約処理した預金者を「承認」する必要があります。

### (1)預金者変更・解約結果の検索

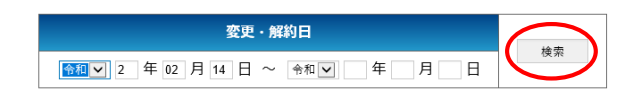

検索結果一覧に確認したい預金者変更・解約のデータ が表示されていない場合は、年月の範囲を指定し、検 索ボタンを押下してください。 指定した範囲に預金者変更・解約結果が存在する場 合、検索結果一覧に表示されます。

### (2)預金者変更・解約結果の確認

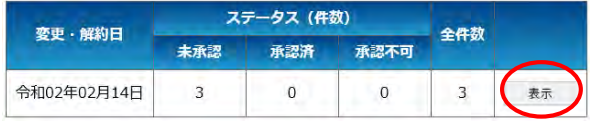

 検索結果一覧から預金者情報登録結果を確認したい 登録日の表示ボタンを押下してください。 預金者登録結果画面が表示されます。

### ① 変更の場合の表示

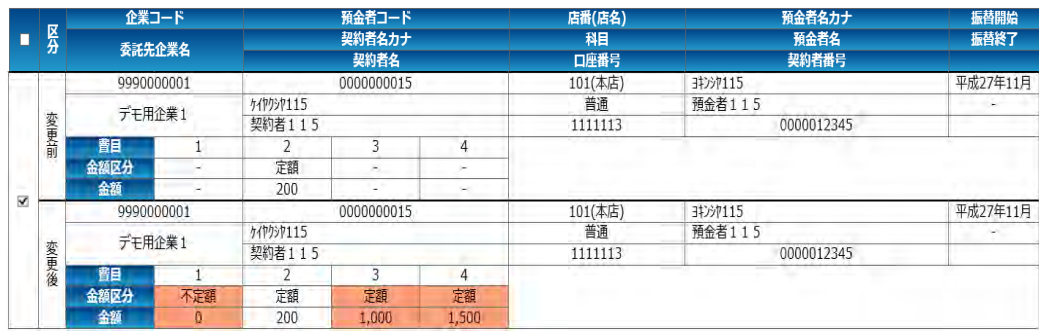

② 解約の場合の表示

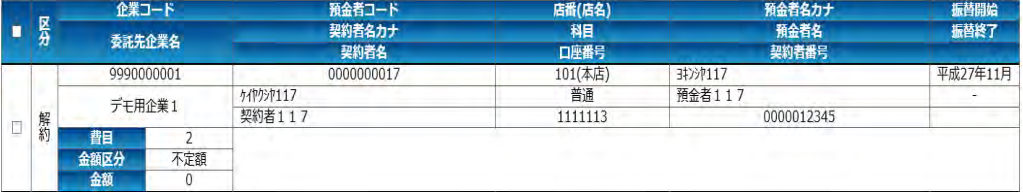

- (3)承認
	- 変更・解約内容に問題がない場合、承認を行います。

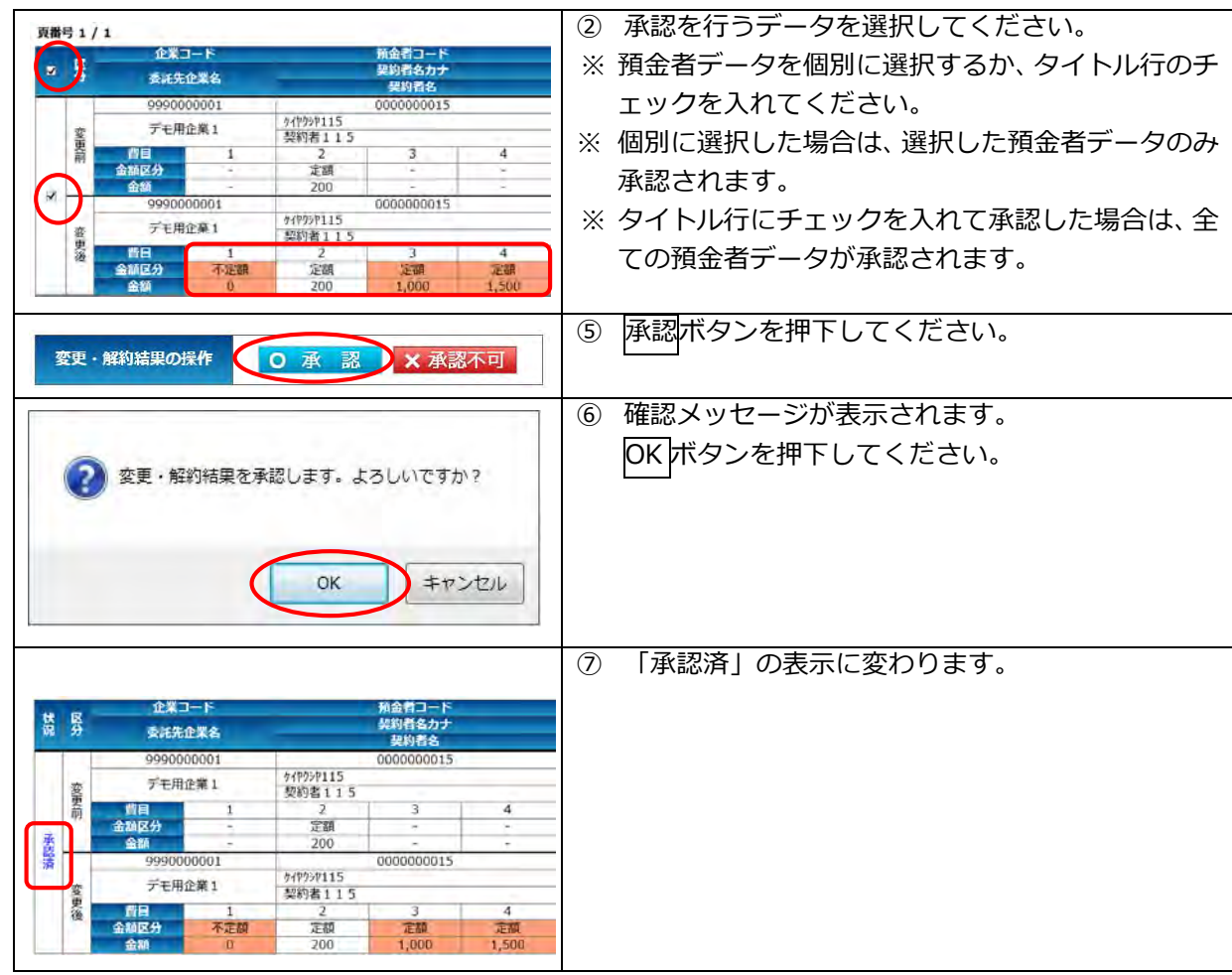

(4) 承認不可

変更内容に不備がある場合や解約を行わない場合は、承認不可を行います。

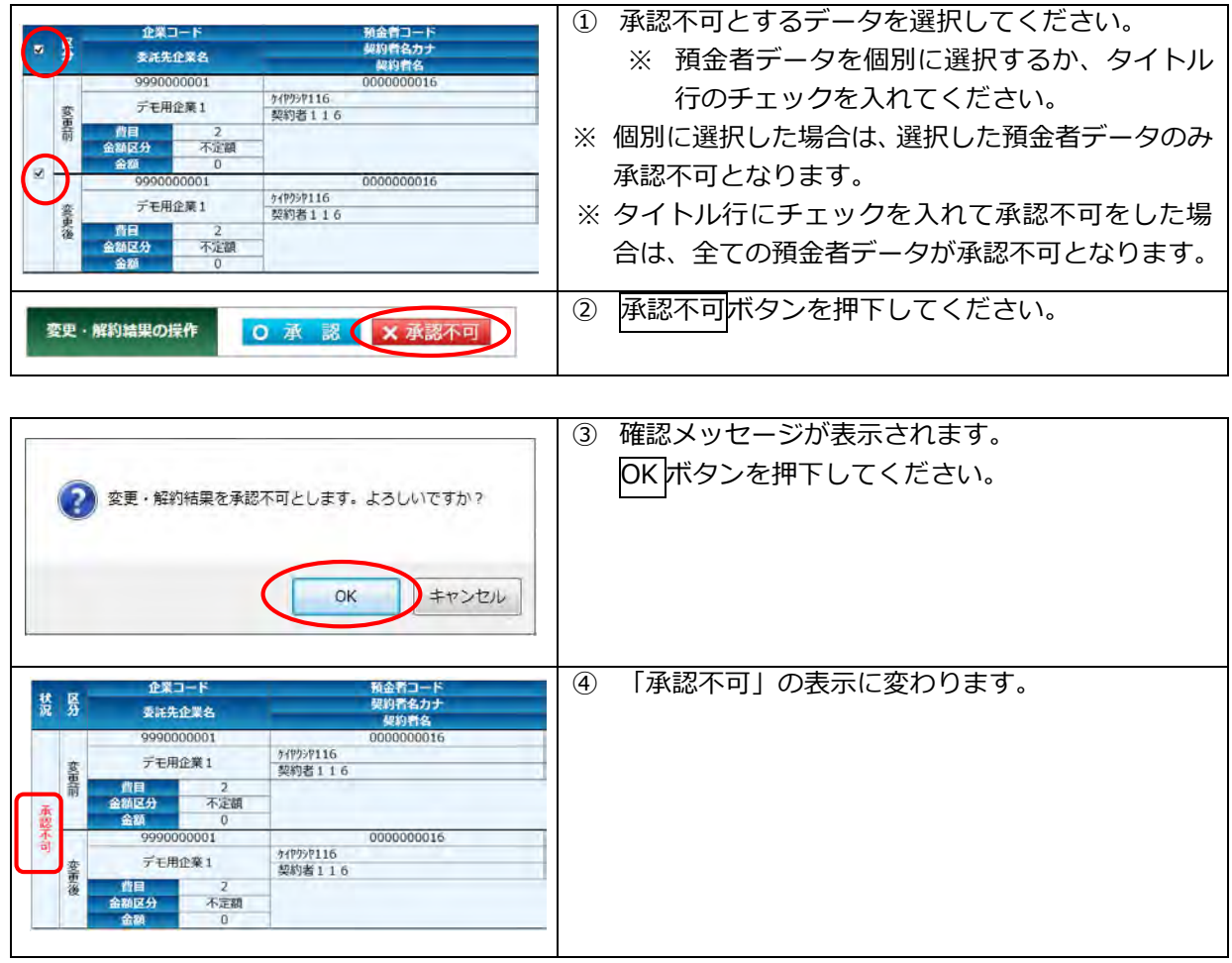

### (5) 承認結果確認

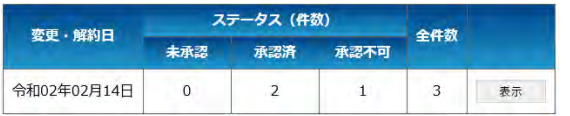

検索結果一覧で承認を行った件数を確認してくださ

い。

# <span id="page-37-0"></span>(6. その他 (パスワード変更)

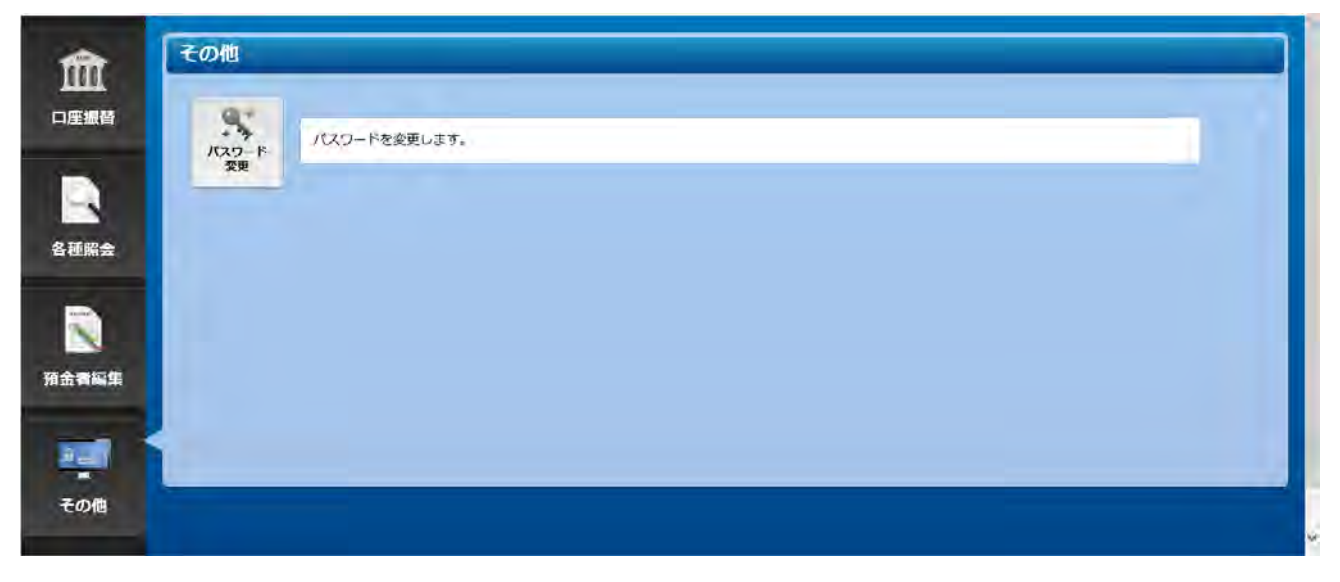

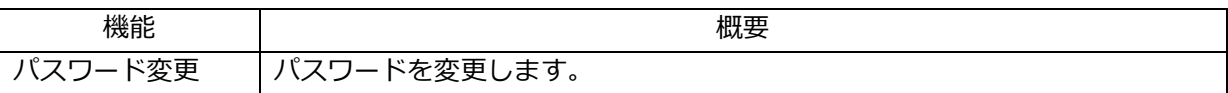

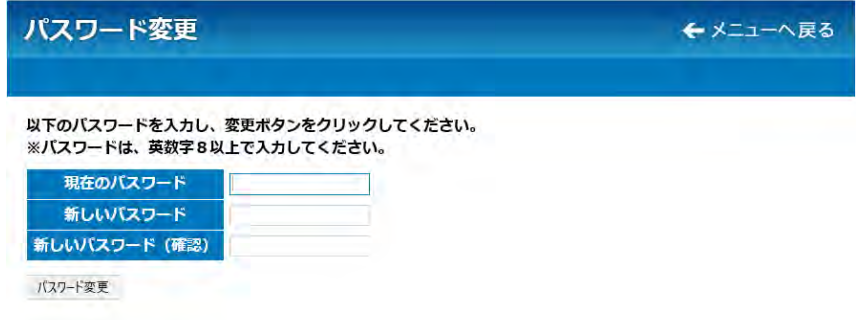

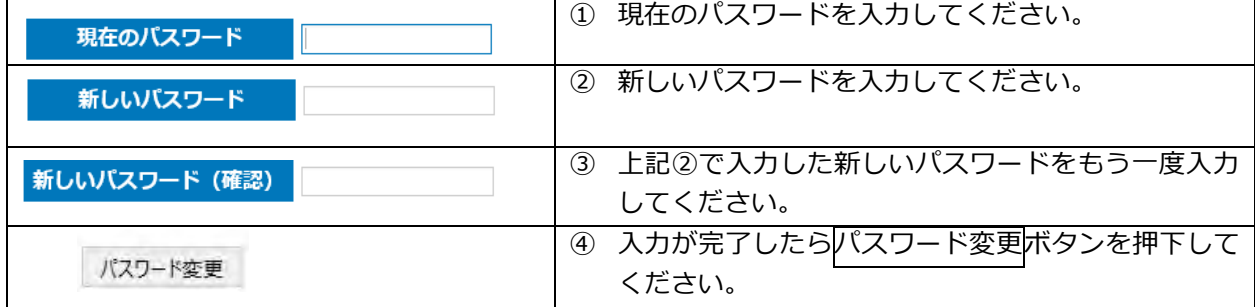

### <span id="page-38-0"></span>●付録:よくある質問

パスワードを忘れた

- ■メールアドレスを届出済みの場合 ID と当行に届出のメールアドレスにより、パスワードの再発行が出来ます。 ログインページの「パスワードをお忘れになった場合はこちら」から手続を進めてください。
- ■メールアドレスを届け出ていない場合 当行のお問い合わせ窓口までご連絡ください。
- ■仮パスワードは郵送でお知らせいたします。

ID を忘れた

お取引店またはお問い合わせ窓口までご連絡ください。

パスワードを間違えた場合、どうなるのか

パスワードを10回連続で間違えた場合、30分間当該IDによる操作ができなくなります。 30分経過後、再度操作をお願いいたします。

### 預金者を登録したい

預金者に「口座振替依頼書」を記入・捺印(銀行お届印)いただき、当行に提出ください。 当行では、印鑑照合を行ったうえで、提出いただいた「口座振替依頼書」に基づき、口座振替登録を行った 後、「口座振替申込書」をお客さまに返却いたします。

当行から「口座振替申込書」の返却を受けた後、お客さまにおいて「5.預金者編集(5-1.預金者登録)」 をご覧いただきながら、本サービスへの預金者の登録を行ってください。

預金者を登録したが、振替予定一覧に反映しない

預金者を登録した場合、必ず預金者登録結果より承認作業を実施してください。

「5.預金者編集(5-3.預金者登録結果)」をご覧いただきながら承認登録を行ってください。

なお、追加された預金者については、現在処理途中の振替予定一覧へは反映されません。

「3.口座振替(3-1.振替予定一覧)」をご覧いただきながら、新たな振替予定一覧の作成を行ってく ださい。

口座振替依頼書を提出したが、預金者に反映されていない

口座振替依頼書の預金者への反映は、お客さまにて行っていただくことになります。

当行から「口座振替申込書」の返却を受けてから、お客さまにて本サービスへ預金者の登録を行ってくださ い。

なお、追加された預金者については、現在処理途中の振替予定一覧へは反映されません。

「3.口座振替(3-1.振替予定一覧)」をご覧いただきながら、新たな振替予定一覧の作成を行ってく ださい。

預金者に対し、複数金額を請求したい

費目を利用することで、同一預金者に対し、1 回の請求で最大 10 本の引落しを行うことができます。 「5.預金者編集(5-1.預金者登録)」をご覧いただきながら登録を行ってください。 なお、請求資金については、預金者の口座から合算(1 本に纏めて)で引落しが行われます。

同一日に複数の口座振替データを登録できるのか知りたい

1ID につき、同一日に登録ができる振替データは 1 本のみとなります。 同一日に複数の振替データを登録したい場合は、追加の ID が必要となります。

口座振替データを確定する際、0 円(振替不要)先も振替合計件数に含めるのか

0円 (振替不要) 先については、振替合計件数へは含めません。

口座振替の登録時限、および結果取得時限が知りたい

口座振替の登録については、振替指定日の 3 営業日前 21 時迄に完了する必要があります。 口座振替の結果については、振替指定日の2営業日後の 9 時以降に参照可能となります。

口座振替登録データの登録、結果データの取得における制限が知りたい

登録データについては、振替指定日の 3 営業日前迄のデータであれば、登録期間の制限はありません。 結果データについては、13 ヶ月前迄が取得可能となります。

金額等を誤ったので取り消しをしたい

■振替指定日の 3 営業日前 21 時迄 お客さまご自身で登録データの取り消しが可能です。 「3.口座振替(3-1-2.登録結果)」をご覧いただきながら取消処理を行ってください。 期限までに金額の登録が間に合わなかった

入力期限までに金額の登録が間に合わなかった場合、当行に振替依頼が届きませんので、指定日の振替は行 われません。

間に合わなかった場合は、任意の指定日で振替依頼を行ってください。

手順は、「3.口座振替(3-1.振替予定一覧)」をご確認いただきながら処理を進めていただき、「(2) 再振替などの任意の指定日を登録される場合」で処理を進めてください。

振替不能先に対して再振替したい

「3.口座振替(3-1.振替予定一覧)」をご覧いただきながら処理を進めていただき、「(2)再振替など の任意の指定日を登録される場合」で処理を進めてください。

口座振替済資金の入金方法、および入金時限が知りたい

最短で翌営業日にお客さまご指定口座に口座振替依頼データ毎に合算で入金となります。 なお、当行所定の取扱手数料および消費税相当額は、口座振替済資金より差し引きとなりますので、取扱手 数料を預金者にご負担いただく場合は、振替金額に取扱手数料および消費税相当額を加算してください。

どのような電子メールが配信されるのか、また配信回数が知りたい

各々申請されたメールアドレスに下記 6 種類のメールが 1 回のみ配信となります。 督促通知 おきらい かいかん 振替指定日が当日から 3 営業日後の振替データが未確定の場合 振替結果一覧通 アンチング 振替指定日が当日から 2 営業日前の振替結果が存在する場合 委託先企業変更通知 委託先企業変更承認後の翌営業日に、委託先企業情報の変更を通知 委託先企業解約通知 李託先企業解約承認後の翌営業日に、委託先企業情報の解約を通知 【登録】預金者更新結果通知 預金者登録承認後の翌営業日に、預金者情報を通知 【変更・解約】預金者更新結果通知 預金者変更・解約承認後の翌営業日に、預金者情報を通知

配信される電子メールを停止したい

申し訳ございませんが、配信メールを停止することはできません。

申請を行ったメールアドレスを変更したい

お取引店までご連絡ください。

お問い合せ先 <東邦>EBヘルプデスク 0120-32-1040 受付時間/平日 午前9時00分 ~ 午後6時00分 (土・日・祝日を除きます)